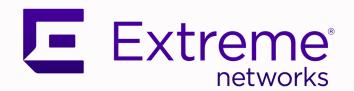

Extreme vSLX Installation and User Guide, 20.2.2a

Emulating the ExtremeSwitching Device SLX 9540

9036879-00 Rev AA November 2020

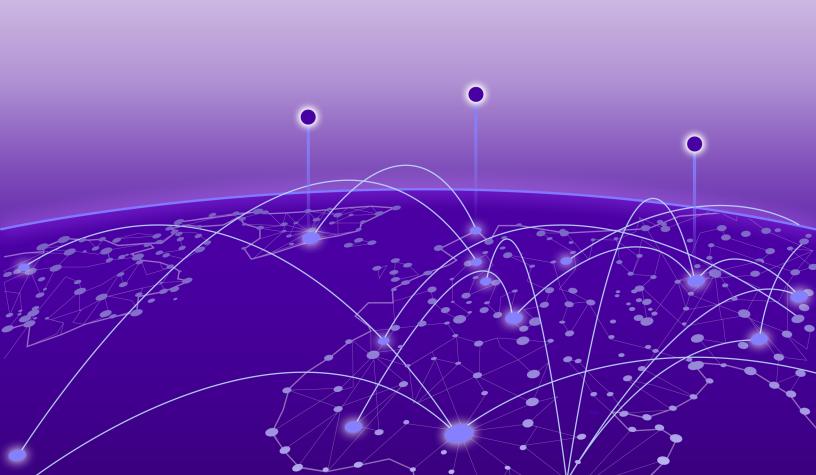

Copyright © 2020 Extreme Networks, Inc. All rights reserved.

#### **Legal Notice**

Extreme Networks, Inc. reserves the right to make changes in specifications and other information contained in this document and its website without prior notice. The reader should in all cases consult representatives of Extreme Networks to determine whether any such changes have been made.

The hardware, firmware, software or any specifications described or referred to in this document are subject to change without notice.

#### **Trademarks**

Extreme Networks and the Extreme Networks logo are trademarks or registered trademarks of Extreme Networks, Inc. in the United States and/or other countries.

All other names (including any product names) mentioned in this document are the property of their respective owners and may be trademarks or registered trademarks of their respective companies/owners.

For additional information on Extreme Networks trademarks, see: www.extremenetworks.com/company/legal/trademarks

#### **Open Source Declarations**

Some software files have been licensed under certain open source or third-party licenses. Enduser license agreements and open source declarations can be found at: https://www.extremenetworks.com/support/policies/open-source-declaration/

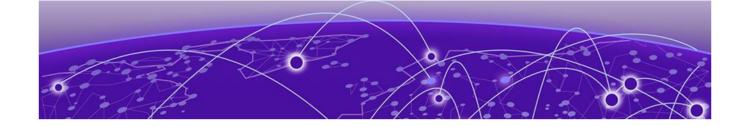

# **Table of Contents**

| Preface                                           | 6  |
|---------------------------------------------------|----|
| Text Conventions                                  | 6  |
| Documentation and Training                        | 8  |
| Getting Help                                      |    |
| Subscribe to Service Notifications                | 8  |
| Providing Feedback                                | S  |
| About This Document                               |    |
| What's New in This Document                       |    |
| Emulated Hardware                                 | 1C |
| Overview of vSLX                                  | 11 |
| Introduction to vSLX                              | 1  |
| Supported functionality                           | 11 |
| Support for multiple SLX-OS versions              | 12 |
| SLX-OS features tested                            | 12 |
| Hypervisor support                                | 13 |
| vSLX limitations                                  | 13 |
| vSLX Installation                                 | 14 |
| Installation overview                             | 14 |
| vSLX server requirements                          |    |
| Download vSLX software                            |    |
| Download Firmware on vSLX                         |    |
| Install Linux on an x86 server                    | 17 |
| Verifying virtualization support                  |    |
| Creating additional Linux users                   |    |
| Network-interface setup                           |    |
| Configuring a static IP address bridge            |    |
| Configuring a dynamic IP address bridge           |    |
| Copying the software distribution                 |    |
| Installing a vSLX lab on a host                   |    |
| Upgrading or downgrading vSLX (host installation) |    |
| Container installation (multiple vSLX labs)       |    |
| Installing the xlxc bash scripts                  |    |
| Creating a container for vSLX                     |    |
| Installing vSLX in a container                    |    |
| Uninstalling vSLX completely                      | 26 |
| vShell Basics                                     |    |
| Overview of vShell entities                       |    |
| The vShell environment                            |    |
| Templates and chassis                             | 27 |

| Workstations                                                                             | 27             |
|------------------------------------------------------------------------------------------|----------------|
| Bridges                                                                                  | 28             |
| Probes                                                                                   | 28             |
| Links                                                                                    | 28             |
| Scaling Considerations                                                                   | 28             |
| Resource requirements                                                                    | 28             |
| Memory swapping                                                                          | 29             |
| Virtual machines (VMs)                                                                   | 29             |
| SLX 9540 scaling calculations                                                            | 29             |
| Up-and-running example                                                                   | 29             |
| Basic vShell Tasks                                                                       | 31             |
| Starting vShell                                                                          | 31             |
| Displaying vShell Keyboard Shortcuts                                                     | 32             |
| Displaying vShell commands                                                               | 32             |
| Displaying Command Options                                                               | 32             |
| Creating a Template                                                                      | 32             |
| Creating a Virtual Device                                                                | 33             |
| Deleting a Virtual Device                                                                | 33             |
| Turning on and Turning off a Virtual Device                                              | 33             |
| Creating a Virtual Workstation                                                           | 34             |
| Connecting to a Virtual Device                                                           | 34             |
| Disconnecting from a Virtual Device                                                      | 34             |
| Virtual Networks                                                                         | 35             |
| Overview of virtual networks                                                             |                |
| Links                                                                                    |                |
| Creating Links Between Ports                                                             |                |
| Deleting links between ports                                                             |                |
| Creating and linking a bridge                                                            |                |
| Creating and linking a probe                                                             |                |
| Linking across vSLX instances with tunnels                                               |                |
| Linking to a Real Interface                                                              | 38             |
| IP Fabric Emulation                                                                      | 70             |
| IP Fabric reference topology                                                             |                |
| IP Fabric features tested                                                                | 39             |
| IP control-plane features tested                                                         |                |
| IP data-plane features tested                                                            |                |
|                                                                                          |                |
| Layer 2 Exchange Emulation                                                               |                |
| L2 Exchange reference topology                                                           |                |
| Key capabilities                                                                         |                |
| L2 Exchange features tested                                                              |                |
| VPLS features tested                                                                     |                |
| VLL features tested                                                                      | 10             |
|                                                                                          |                |
| Known L2 Exchange issues                                                                 |                |
|                                                                                          | 42             |
| Known L2 Exchange issues                                                                 | 42             |
| Known L2 Exchange issues  Advanced vShell Features                                       | 42<br>43       |
| Known L2 Exchange issues  Advanced vShell Features  vShell commands from the Linux shell | 42<br>43<br>43 |

| Syntax of the cmdparser( ) function         | 44 |
|---------------------------------------------|----|
| Implementing a configuration script         | 45 |
| Guidelines for isolating issues to vSLX     | 47 |
| General guideline                           |    |
| Appendix A: vShell Command Reference        | 48 |
| clear debug                                 | 49 |
| connect                                     | 50 |
| create bridge                               | 51 |
| create chassis                              | 53 |
| create link                                 |    |
| create probe                                |    |
| create template                             |    |
| create tunnel                               |    |
| create workstation                          |    |
| delete                                      |    |
| help                                        |    |
| list                                        |    |
| poweroff                                    |    |
| poweronshow                                 |    |
| show debug                                  |    |
| start start                                 |    |
| system                                      |    |
| vsh                                         |    |
| Appendix B: Alternate Routines              | 72 |
| Multiple vSLX labs (lxc)                    |    |
| Creating a container for vSLX (lxc)         |    |
| Installing vSLX in a container (lxc)        |    |
| Appendix C: vSLX on VMware ESXi             | 77 |
| vSLX on VMware overview                     | 77 |
| Implementation flow                         | 77 |
| Resource Scoping for vSLX on VMware         | 78 |
| vSLX-on-VM scope for OVF export             |    |
| Create a VM and install Ubuntu              |    |
| Initializing a VM for vSLX                  |    |
| Specifying VM settings for vSLX             |    |
| Installing Ubuntu Linux on the VM           |    |
| Installation of vSLX on a VM (linked table) | 80 |

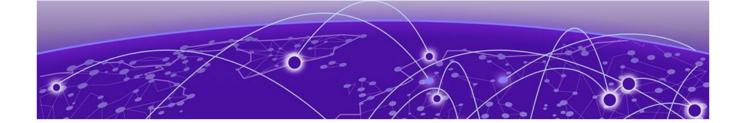

# **Preface**

This section describes the text conventions used in this document, where you can find additional information, and how you can provide feedback to us.

## **Text Conventions**

Unless otherwise noted, information in this document applies to all supported environments for the products in question. Exceptions, like command keywords associated with a specific software version, are identified in the text.

When a feature, function, or operation pertains to a specific hardware product, the product name is used. When features, functions, and operations are the same across an entire product family, such as ExtremeSwitching switches or SLX routers, the product is referred to as *the switch* or *the router*.

**Table 1: Notes and warnings** 

| Icon        | Notice type | Alerts you to                                   |
|-------------|-------------|-------------------------------------------------|
|             | Tip         | Helpful tips and notices for using the product. |
| <b>6000</b> | Note        | Useful information or instructions.             |
| <b>→</b>    | Important   | Important features or instructions.             |

Preface Text Conventions

Table 1: Notes and warnings (continued)

| Icon     | Notice type | Alerts you to                                            |
|----------|-------------|----------------------------------------------------------|
| <u>.</u> | Caution     | Risk of personal injury, system damage, or loss of data. |
|          | Warning     | Risk of severe personal injury.                          |

## **Table 2: Text**

| Convention                             | Description                                                                                                    |
|----------------------------------------|----------------------------------------------------------------------------------------------------|
| screen displays                        | This typeface indicates command syntax, or represents information as it appears on the screen.                                                                                                    |
| The words <i>enter</i> and <i>type</i> | When you see the word <i>enter</i> in this guide, you must type something, and then press the Return or Enter key. Do not press the Return or Enter key when an instruction simply says <i>type</i> .           |
| Key names                              | Key names are written in boldface, for example <b>Ctrl</b> or <b>Esc</b> . If you must press two or more keys simultaneously, the key names are linked with a plus sign (+). Example: Press <b>Ctrl+Alt+Del</b> |
| Words in italicized type               | Italics emphasize a point or denote new terms at the place where they are defined in the text. Italics are also used when referring to publication titles.                                                      |
| NEW!                                   | New information. In a PDF, this is searchable text.                                                                                                    |

## **Table 3: Command syntax**

| Convention    | Description                                                                                                    |  |
|---------------|----------------------------------------------------------------------------------------------------|--|
| bold text     | Bold text indicates command names, keywords, and command options.                                                                                                    |  |
| italic text   | Italic text indicates variable content.                                                                                                    |  |
| [ ]           | Syntax components displayed within square brackets are optional. Default responses to system prompts are enclosed in square brackets.                                                    |  |
| { x   y   z } | A choice of required parameters is enclosed in curly brackets separated by vertical bars. You must select one of the options.                                                            |  |
| ж   у         | A vertical bar separates mutually exclusive elements.                                                                                                    |  |
| < >           | Nonprinting characters, such as passwords, are enclosed in angle brackets.                                                                                                    |  |
|               | Repeat the previous element, for example, member [member].                                                                                                    |  |
|               | In command examples, the backslash indicates a "soft" line break. When a backslash separates two lines of a command input, enter the entire command at the prompt without the backslash. |  |

## **Documentation and Training**

Find Extreme Networks product information at the following locations:

**Current Product Documentation** 

Release Notes

Hardware and software compatibility for Extreme Networks products

**Extreme Optics Compatibility** 

Other resources such as white papers, data sheets, and case studies

Extreme Networks offers product training courses, both online and in person, as well as specialized certifications. For details, visit www.extremenetworks.com/education/.

## **Getting Help**

If you require assistance, contact Extreme Networks using one of the following methods:

#### Extreme Portal

Search the GTAC (Global Technical Assistance Center) knowledge base; manage support cases and service contracts; download software; and obtain product licensing, training, and certifications.

#### The Hub

A forum for Extreme Networks customers to connect with one another, answer questions, and share ideas and feedback. This community is monitored by Extreme Networks employees, but is not intended to replace specific guidance from GTAC.

#### Call GTAC

For immediate support: (800) 998 2408 (toll-free in U.S. and Canada) or 1 (408) 579 2826. For the support phone number in your country, visit: www.extremenetworks.com/support/contact

Before contacting Extreme Networks for technical support, have the following information ready:

- Your Extreme Networks service contract number, or serial numbers for all involved Extreme Networks products
- A description of the failure
- A description of any actions already taken to resolve the problem
- A description of your network environment (such as layout, cable type, other relevant environmental information)
- Network load at the time of trouble (if known)
- The device history (for example, if you have returned the device before, or if this is a recurring problem)
- Any related RMA (Return Material Authorization) numbers

#### Subscribe to Service Notifications

You can subscribe to email notifications for product and software release announcements, Vulnerability Notices, and Service Notifications.

- 1. Go to www.extremenetworks.com/support/service-notification-form.
- 2. Complete the form (all fields are required).

Preface Providing Feedback

3. Select the products for which you would like to receive notifications.

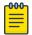

#### Note

You can modify your product selections or unsubscribe at any time.

4. Select Submit.

## **Providing Feedback**

The Information Development team at Extreme Networks has made every effort to ensure the accuracy and completeness of this document. We are always striving to improve our documentation and help you work better, so we want to hear from you. We welcome all feedback, but we especially want to know about:

- Content errors, or confusing or conflicting information.
- Improvements that would help you find relevant information in the document.
- Broken links or usability issues.

If you would like to provide feedback, you can do so in three ways:

- In a web browser, select the feedback icon and complete the online feedback form.
- Access the feedback form at https://www.extremenetworks.com/documentation-feedback/.
- Email us at documentation@extremenetworks.com.

Provide the publication title, part number, and as much detail as possible, including the topic heading and page number if applicable, as well as your suggestions for improvement.

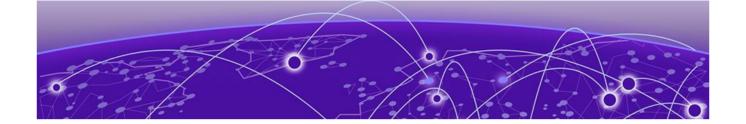

# **About This Document**

What's New in This Document on page 10 Emulated Hardware on page 10

## What's New in This Document

This guide accompanies the SLX-OS 20.2.2a software release. There are no changes to the guide from the previous release.

For more information about the release, see the Extreme SLX-OS 20.2.2a Release Notes.

## **Emulated Hardware**

This release supports emulation of the ExtremeSwitching SLX 9540 device.

To obtain information about other releases, refer to the documentation specific to that release.

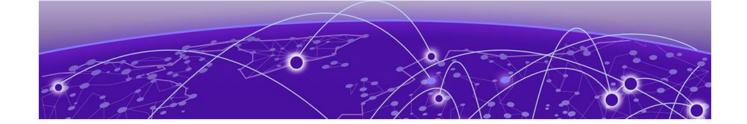

# Overview of vSLX

Introduction to vSLX on page 11 Supported functionality on page 11

## Introduction to vSLX

Extreme Virtual SLX (vSLX) is a virtual lab that enables you to emulate the supported devices. You can also create virtual networks of workstations, SLX devices, tunnels, bridges, and probes.

You can use vSLX for training, configuration buildout and validation, workflow and automation development, and testing. For example:

- Hands-on training of SLX-OS for CLI and programmatic API of the supported devices
- Building and validation of configuration before applying it to a supported device
- Development and testing of automation scripts and software, independent of hardware
- Development and testing Extreme Workflow Composer (EWC) workflows
- Configuration of management plane functionality (CLI and programmatic API) for SLX-OS features

There are two supported installation contexts:

- Host installation: All users share one virtual lab.
- Installation in Linux containers: Multiple users have independent virtual labs.

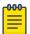

#### Note

Although using vSLX does not require Linux experience, installing vSLX does require basic Linux experience.

# **Supported functionality**

Under vSLX, you can emulate most functionality of the supported devcies:

- CLI configurations
- Most routing and switching control-plane functions
- All physical ports

## Support for multiple SLX-OS versions

Virtual labs can include devices running different SLX-OS versions, as follows:

**Table 4: Version-support matrix** 

| vSLX version | SLX-OS versions supported                  |
|--------------|--------------------------------------------|
| vSLX 2.3.0   | 20.1.1<br>18r.2.00<br>18r.1.01<br>18r.1.00 |
| vSLX 2.1.0   | 18r.2.00<br>18r.1.01<br>18r.1.00           |
| vSLX 2.0.0   | 18r.1.01<br>18r.1.00                       |

For support of multiple SLX-OS versions, refer to the "Upgrade to the new vSLX version—retaining configurations" table in Installation overview on page 14.

#### SLX-OS features tested

The following infrastructure and control-plane features have been tested for this release:

- Basic infrastructure
- BFD
- BGP and BGP IPv6
- ISIS and ISIS IPv6
- L3VPN
- LAG (port-channels)
- LDP
- MCT
- MPLS-TE
- OSPF and OSPFV3
- Service and Monitoring (syslog, SNMPWALK, and SNMP traps)
- STP, RSTP, and MSTP
- VLAN
- VRRP and VRRPv3

For IP Fabric features tested for this release, refer to IP Fabric features tested on page 39.

For L2 Exchange features tested for this release, refer to L2 Exchange features tested on page 42

Overview of vSLX Hypervisor support

## Hypervisor support

The KVM/QEMU hypervisor is supported, and is the preferred method for deployment.

For details of vSLX VMware (ESXi) implementation, refer to Appendix C: vSLX on VMware ESXi on page 77.

#### vSLX limitations

vSLX limitations are as follows:

- Although L2/L3 and single-VTEP VXLAN data planes are supported, data-plane emulation does not support heavy traffic for data-plane service deployment. The data plane is supported only for verification of control-plane deployment using ping, traceroute, and so forth.
- Cloud deployment of vSLX has not been tested.
- vSLX supports network packet broker (NPB) system-mode only for exercising the command and control portion of the network. Therefore, solution support is limited to Extreme Visibility manager and leveraging or verification of SSH, SNMP, Syslog, and OpenFlow. Integration of vSLX and SessionDirector is not currently emulated.

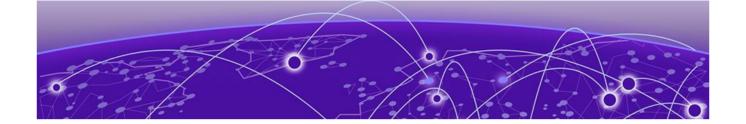

# **vSLX** Installation

Installation overview on page 14
Download vSLX software on page 16
Download Firmware on vSLX on page 16
Install Linux on an x86 server on page 17
Network-interface setup on page 18
Copying the software distribution on page 20
Installing a vSLX lab on a host on page 21
Container installation (multiple vSLX labs) on page 22
Uninstalling vSLX completely on page 26

## Installation overview

The following tables give overviews of the clean and the upgrade installation flows.

Table 5: Clean installation of the new vSLX version

| Task                        | Topics                                                                                                    |
|-----------------------------|----------------------------------------------------------------------------------------------------|
| Download software           | Download vSLX software on page 16                                                                                                    |
| Install Ubuntu Linux        | Install Linux on an x86 server on page 17                                                                                                  |
| Create an IP-address bridge | Perform one of the following tasks:  Configuring a static IP address bridge on page 18  Configuring a dynamic IP address bridge on page 19 |

Table 5: Clean installation of the new vSLX version (continued)

| Task                     | Topics                                                                                                    |
|--------------------------|----------------------------------------------------------------------------------------------------|
| Copy downloaded software | Copying the software distribution on page 20                                                                                            |
| Install vSLX             | Perform one of the following tasks:  Installing a vSLX lab on a host on page 21  Container installation (multiple vSLX labs) on page 22 |

Table 6: Upgrade to the new vSLX version—retaining configurations

| Task                                                             | Host installation                                            | Container installation                        |
|------------------------------------------------------------------|--------------------------------------------------------------|-----------------------------------------------|
| Download software                                                | Download vSLX software on page 16                            | Download vSLX software on page 16             |
| Copy downloaded software                                         | Copying the software distribution on page 20                 | Copying the software distribution on page 20  |
| Delete and restore x1xc bash scripts                             | _                                                            | Reinstalling the xlxc bash scripts on page 23 |
| Uninstall the previous vSLX version and install the new version. | Upgrading or downgrading vSLX (host installation) on page 22 | Reinstalling vSLX in a container on page 25   |

## vSLX server requirements

vSLX is hosted on an x86 server platform; server requirements depend on the scale of the deployment.

At the low end, a laptop with 12 GB of memory can be used to emulate a single virtual device. The following table lists the CPU, memory, and storage requirements of a vSLX server.

**Table 7: vSLX server requirements** 

| Scope      | CPUs                                                              | Memory required                       | Storage required |
|------------|-------------------------------------------------------------------|---------------------------------------|------------------|
| One device | i5 (4 cores)                                                      | 12 GB                                 | 40 GB (SLX 9540) |
| Network    | E5 (or better) Minimum: 12 cores Recommended: 24–32 or more cores | Minimum: 64 GB<br>Recommended: 128 GB | 1TB              |

For scoping details, refer to Scaling Considerations on page 28.

Download vSLX software vSLX Installation

## Download vSLX software

Download the required software components to a folder named vslx-rel on your workstation.

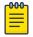

#### Note

If you have basic support entitlement, go to http://support.extremenetworks.com, search for "vSLX", and choose the appropriate vSLX software option.

#### Table 8: Files required to download from Extreme

| File                      | Notes                                                                        |  |  |
|---------------------------|------------------------------------------------------------------------------|--|--|
| vslx-x.x.x.tar.gz         | Contains the vSLX emulator distribution.                                     |  |  |
| slxos-version.x.xx.tar.gz | Contains the Extreme SLX-OS for the virtual device application distribution. |  |  |

## **Download Firmware on vSLX**

Firmware download is supported on virtual devices over Linux. It is not supported on SLX-OS CLI.

- 1. Log in to SLX-OS as admin user.
- 2. Switch to Linux shell using the **start-shell** command.

```
SLX# start-shell
```

3. Get the Linux admin user shell using the **su** command. Enter the default root password fibranne when prompted.

```
[admin@SLX]# su
Password:
```

4. Download the firmware using options such as -p (FTP or SCP), -j (perform vSLX-OS upgrade).

```
Help:
firmwaredownload -h
firmwaredownload syntax:
firmwaredownload -sjb -S -p protocol> <serverip>, <username>, <image full path>,
<password>
firmware download using FTP:
firmwaredownload -sjb -S -p ftp 10.10.10.10,<releaseuser>,<image full
path>,<releaseuser>
firmware download using SCP:
firmwaredownload -sjb -S -p scp 10.10.10.10,<releaseuser>,<image full
path>,<releaseuser>
```

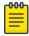

#### Note

- There is no FWDL support across releases for SLX 9540 vSLX.
- There is no **fullinstall** support.
- 5. After downloading the firmware, verify the firmware version using SLX-OS CLI command, **show version**.

SLX# show version

#### Install Linux on an x86 server

vSLX runs on Ubuntu Linux, installed on an x86 server.

Note the following installation guidelines:

- The only supported Ubuntu version is Ubuntu Server 16.04.x LTS, which you can download from https://www.ubuntu.com/.
- You can either install Ubuntu as a clean installation or upgrade from a previous version.
- Include the OpenSSH server package in your installation.
- For detailed instructions, refer to the Ubuntu website.

The top-level steps are as follows.

- 1. Create a bootable USB stick by using the Ubuntu ISO image. Click the following link for detailed instructions: https://www.ubuntu.com/download/desktop/create-a-usb-stick-on-ubuntu.
- 2. Boot your server from the USB stick and follow the instructions to install the Ubuntu distribution on the hard disk.
- 3. Log in with the user and password you created during installation, and verify that you have sudo privileges.

#### Verifying virtualization support

You need to verify that your x86 computer is configured to support hardware virtualization.

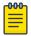

#### Note

The syntax used in this task is valid for Intel x86 CPUs. For other supported CPUs, refer to the appropriate resources.

1. Log in to Linux, and enter the following command.

```
user@ubuntu: cat /proc/cpuinfo | grep vmx
```

If the output contains vmx flags, your system is already configured for hardware virtualization.

- 2. If the output does not contain vmx flags:
  - a. Reboot the computer and open the BIOS menu.
  - b. Enable hardware virtualization, save, and exit.
  - c. Log in to Linux, and enter the following command to verify that virtualization is now enabled.

```
user@ubuntu: cat /proc/cpuinfo | grep vmx
```

If the output contains vmx flags, your system is now configured for hardware virtualization.

## Creating additional Linux users

If needed, create additional users with Linux sudo privileges on the x86 server.

If you will be implementing Container installation (multiple vSLX labs) on page 22, best practice is to create a user for each container-based virtual lab.

1. Create a user.

user@ubuntu:~\$ sudo adduser --shell /bin/bash --home /home/vlab1\_user vlab1\_user

2. When prompted, set the password.

```
Enter new UNIX password:
  **********
```

3. Add the user to the sudo group.

```
user@ubuntu:~$ sudo usermod -a -G sudo vlab1 user
```

4. To verify that the new user is created and belongs to the sudo group, enter the **sudo groups** command.

```
user@ubuntu:~$ sudo groups vlab1_user
```

## **Network-interface setup**

You need to create a bridge to connect the server external management interface and the vSLX management interface.

The bridge implementation varies if Dynamic Host Configuration Protocol (DHCP) is employed or not:

- If you are not using DHCP, perform Configuring a static IP address bridge on page 18.
- If you are using DHCP, perform Configuring a dynamic IP address bridge on page 19.

#### Configuring a static IP address bridge

If your network configuration is not controlled by a DHCP server, perform this task to configure a static IP address bridge.

- 1. (If required) To retrieve the IP address and the netmask, enter **ifconfig** interface name.
- 2. Enter **ifconfig** -a to verify that the Ethernet interface is up.

```
user@ubuntu:~$ ifconfig -a
```

3. Enter the **ping** command—specifying a known URL—to verify that you have internet connectivity.

```
user@ubuntu:~$ ping example.com
```

4. Install bridge-utils, using the following commands:

```
user@ubuntu:~$ sudo apt-get update
user@ubuntu:~$ sudo apt-get install bridge-utils
```

5. Enter **sudo vi /etc/network/interface** to modify the following interfaces example with the values you retrieved, replace "eth0" with the actual server external interface, and replace all other < > with your values.

```
auto lo
iface lo inet loopback

auto eth0
iface eth0 inet static
address 0.0.0.0

auto br0
iface br0 inet static
address <ip-address>
netmask <net-mask>
gateway <gateway-ip-address>
dns-nameserver <dns-nameservers>
dns-search <search-domains>
bridge_ports <eth0>
bridge_stp off
```

```
bridge_fd 0
bridge_maxwait 0
```

- 6. Save and close the file.
- 7. Reboot the server.

```
user@ubuntu:~$ sudo reboot
```

#### Configuring a dynamic IP address bridge

If your network configuration is controlled by a DHCP server, perform this task to configure a dynamic IP address bridge.

1. To display the available network interfaces, enter cat /etc/network/interfaces.

```
user @ubuntu:~$ cat /etc/network/interfaces

# This file describes the network interfaces available on your system
# and how to activate them. For more information, see interfaces(5).

source /etc/network/interfaces.d/*

# The loopback network interface
auto lo
iface lo inet loopback

# The primary network interface
auto ens3
iface ens3 inet dhcp
```

2. Enter **ifconfig** -a to verify that the Ethernet interface is up.

```
user@ubuntu:~$ ifconfig -a
```

3. Enter the **ping** command—specifying a known URL—to verify that you have internet connectivity.

```
user@ubuntu:~$ ping example.com
```

4. Install bridge-utils, using the following commands:

```
user@ubuntu:~$ sudo apt-get update
user@ubuntu:~$ sudo apt-get install bridge-utils
```

5. Enter sudo vi /etc/network/interface to modify the interfaces file.

```
user@ubuntu:~$ sudo vi /etc/network/interface
```

6. Define the br0 bridge and enslave the primary network interface (ens in the following example) under br0.

```
# This file describes the network interfaces available on your system
# and how to activate them. For more information, see interfaces(5).

source /etc/network/interfaces.d/*

# The loopback network interface
auto lo
iface lo inet loopback

# The primary network interface
# We commented out the following two lines:
#auto ens3
#iface ens3 inet dhcp

# We added the following definition of br0:
auto br0
```

```
iface br0 inet dhcp
    bridge_ports ens3
    bridge_stp off
    bridge_fd 0
    bridge_maxwait 0
```

- 7. Save and close the file.
- 8. Reboot the server.

```
user@ubuntu:~$ sudo reboot
```

9. After logging back in, enter **ifconfig** -a to verify that the IP address is now assigned to br0.

```
user@ubuntu:~$ ifconfig -a
          Link encap:Ethernet HWaddr 52:55:00:d1:55:01
          inet addr:10.0.0.110 Bcast:10.0.0.255 Mask:255.255.255.0
          inet6 addr: 2601:644:8780:2e56:e99d:2411:3c93:b7e6/64 Scope:Global
          inet6 addr: 2601:644:8780:2e56:5055:ff:fed1:5501/64 Scope:Global
          inet6 addr: fe80::5055:ff:fed1:5501/64 Scope:Link
          UP BROADCAST RUNNING MULTICAST MTU:1500 Metric:1
          RX packets:142 errors:0 dropped:0 overruns:0 frame:0
          TX packets:93 errors:0 dropped:0 overruns:0 carrier:0
          collisions:0 txqueuelen:1000
          RX bytes:18815 (18.8 KB) TX bytes:13887 (13.8 KB)
ens3
         Link encap:Ethernet HWaddr 52:55:00:d1:55:01
          inet6 addr: fe80::5055:ff:fed1:5501/64 Scope:Link
          UP BROADCAST RUNNING MULTICAST MTU:1500 Metric:1
          RX packets:142 errors:0 dropped:0 overruns:0 frame:0
          TX packets:103 errors:0 dropped:0 overruns:0 carrier:0
          collisions:0 txqueuelen:1000
          RX bytes:20803 (20.8 KB) TX bytes:14793 (14.7 KB)
10
          Link encap:Local Loopback
          inet addr:127.0.0.1 Mask:255.0.0.0
          inet6 addr: ::1/128 Scope:Host
          UP LOOPBACK RUNNING MTU:65536 Metric:1
          RX packets:80 errors:0 dropped:0 overruns:0 frame:0
          TX packets:80 errors:0 dropped:0 overruns:0 carrier:0
          collisions:0 txqueuelen:1
          RX bytes:5920 (5.9 KB) TX bytes:5920 (5.9 KB)
```

## Copying the software distribution

Copy the downloaded files from your workstation to the Linux server on which you are installing vSLX, and list them.

1. On the Linux server, create an SLX distribution directory and change to it.

```
user@ubuntu:~$ sudo mkdir /slxos-dist user@ubuntu:~$ cd /slxos-dist
```

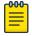

#### Note

For multiple SLX-OS versions, use a separate directory for each version of SLX-OS.

2. Use the **scp** command to copy the compressed distribution files from your workstation to the slxos-dist directory on the Linux server; then list them.

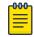

#### Note

The file names in this flow are for release 17r.2.00. Substitute the names of the actual files you downloaded in Download vSLX software on page 16.

```
user@ubuntu:/slxos-dist$ sudo scp user@192.0.2.0:/home/user/work/vslx-rel/
vslx2.0.0.tar.gz .
user@ubuntu:/slxos-dist$ sudo scp user@192.0.2.0:/home/user/work/vslx-rel/slxos17r.
2.00.tar.gz .
user@ubuntu:/slxos-dist$ ls
slxos17r.2.00.tar.gz vslx2.0.0.tar.gz
```

3. Unpack the SLX-OS distribution and then display the contents of the slxos-dist directory.

```
user@ubuntu:/slxos-dist$ sudo tar -zxf slxos17r.2.00.tar.gz
user@ubuntu:/slxos-dist$ ls
slxos17r.2.00 slxos17r.2.00.tar.gz vslx2.0.0.tar.gz
```

4. Display the contents of the release directory (for example, slxos17r.2.00).

```
user@ubuntu:/slxos-dist$ ls slxos17r.2.00
                                                     SWBD2001
SWBD2002
app names
                               onie-host-installer
breeze tools
                               onie-installer
breeze tools.tgz
                               onie-installer-files.tgz SWBD2003
Brocade SLX CatenatedMIBs.tar.gz onie-target SWBD2016
brocade slx proto models.tar.gz oss-binaries-x86 64-ubuntu-14.04-rootfs.tar.gz
SWBD2017
                                                       SWBD2500
common
                                platform names
                               signature2.tar
install
                                                        SWBD2900
install cr
                                                        SWBD4000
                               signature2.tar.sig
                                                       vnos-deinstall
install pbr
install verify
                                                       vnos-install
                               signature.tar
                              signature.tar.sig
libbrcmsdk.a.SWBD2000.tgz
                                                       vslx-utils 1.0.0.deb
libbrcmsdk.a.SWBD2000.tgz slx17r200
libbrcmsdk.a.SWBD4000.tgz SWBD2000
                              slx17r200 yang.tar.gz
```

5. Unpack the vSLX distribution and then display the contents of the slxos-dist directory.

```
user@ubuntu:/slxos-dist$ sudo tar -zxf vslx2.0.0.tar.gz
user@ubuntu:/slxos-dist$ ls
extreme-lxc_2.0.0.deb slxos17r.2.00 slxos17r.2.00.tar.gz vslx2.0.0.tar.gz
vslx 2.0.0.deb
```

## Installing a vSLX lab on a host

Perform this task to install a shared virtual lab on an x86 server.

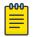

#### Note

If you require independent virtual labs on a server, refer to Container installation (multiple vSLX labs) on page 22.

The vSLX host distribution package contains the software components required to virtualize supported SLX devices on a x86 server.

1. Enter the **dpkg** command to install the vSLX Debian package on the host.

```
user@ubuntu:~$ sudo dpkg -i /slxos-dist/vslx_2.0.0.deb
```

2. Run the **postinst-setup.sh** utility to install the dependent packages and configure system files.

```
user@ubuntu:~$ /VM/postinst-setup.sh
```

After successful installation, refer to Up-and-running example on page 29.

#### Upgrading or downgrading vSLX (host installation)

Use this task to uninstall a vSLX host-installation—preserving your vSLX objects and configurations—and reinstall a different vSLX version.

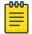

#### Note

This flow installs new vSLX and SLX-OS versions—while maintaining support for existing and new objects of currently installed SLX-OS versions. But if you need a clean upgrade, refer to Uninstalling vSLX completely on page 26.

1. In vShell, make sure that all devices (chassis and workstations) are powered off.

```
(vsh) poweroff ch 9540 01
```

- 2. Make sure that any host VMs are closed.
- 3. Uninstall the current vSLX distribution—preserving your vSLX objects and configurations.

```
user@ubuntu:~$ sudo dpkg -r vslx
```

4. Enter the **dpkg** -i command, specifying the new vSLX package.

```
user@ubuntu:~$ sudo dpkg -i vslx x.x.x.deb
```

5. Enter the **postinst-setup.sh** command, specifying the new post-installation package.

```
user@ubuntu:~$ sudo /VM/postinst-setup.sh
```

6. Reboot the server.

user@ubuntu:~\$ sudo reboot

## Container installation (multiple vSLX labs)

Installing vSLX in Linux containers—rather than directly on a host—enables each user to have an independent virtual lab.

Linux Containers (LXC) support running multiple Linux systems on a control host using a single Linux kernel. We use *privileged* containers, created by root and running as root. After creating containers, you install one vSLX virtual lab in each container.

The recommended implementation flow utilizes a Linux bash script that we have developed. (This script enables **xlxc** commands, based on the Linux **lxc** commands.):

- (Once) Installing the xlxc bash scripts on page 23
- (For each lab) Creating a container for vSLX on page 24
- (For each lab) Installing vSLX in a container on page 24

The advantages of the **xlxc** flow over directly using **lxc** are as follows:

- There is no need to edit the default Linux container-configuration file.
- The command syntax is less complex.

There are fewer steps.

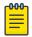

#### Note

If you need container installation of vSLX using **lxc** commands (and manual editing of the container-configuration file), refer to Multiple vSLX labs (lxc) on page 72.

## Installing the xlxc bash scripts

This task is a prerequisite for the recommended flow of installing and managing vSLX containers.

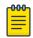

#### Note

You need to perform this task only once per physical or virtual device.

1. Log in to the x86 server as a user with sudo privileges.

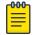

#### Note

Although all sudo users can create and access all containers, our user in this flow is vlab1\_user, created in Creating additional Linux users on page 17.

2. Install 1xc using the following commands, confirming prompts to continue.

```
vlab1_user@ubuntu:~$ sudo apt-get update
vlab1_user@ubuntu:~$ sudo apt-get install lxc
```

3. Install the **xlxc** bash scripts, which are wrappers over the Linux **lxc** commands.

```
vlab1 user@ubuntu:~$ sudo dpkg -i /slxos-dist/extreme-lxc 2.0.0.deb
```

- 4. For help on the **xlxc** options:
  - For a list of sub-commands, enter **xlxc help**.

```
vlab1_user@ubuntu:~$ xlxc help
```

• For help on a sub-command, enter xlxc help <sub-command>.

```
vlab1_user@ubuntu:~$ xlxc help create
```

#### Reinstalling the xlxc bash scripts

This task is a prerequisite for upgrading or downgrading vSLX in Linux containers.

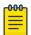

#### Note

You need to perform this task only once per physical or virtual device.

1. In vShell, make sure that all devices (chassis and workstations) are powered off.

```
(vsh) poweroff ch_9540_01
```

- 2. Make sure that any container VMs are closed.
- 3. Log in to the x86 server as a user with sudo privileges.
- 4. Uninstall the current **xlxc** bash scripts.

```
vlab1 user@ubuntu:~$ sudo dpkg -r extreme-lxc
```

5. Install the replacement **xlxc** bash scripts.

```
vlab1 user@ubuntu:~$ sudo dpkg -i /slxos-dist/extreme-lxc 2.1.0.deb
```

#### Creating a container for vSLX

(For the x1xc flow only) This task is a prerequisite for installing each container instance of vSLX.

- 1. Make sure that you are logged in to the x86 server as a user with sudo privileges.
- 2. Enter the **xlxc create** command to create the container.

```
vlab1_user@ubuntu:~$ xlxc create VLAB1
   Using image from local cache
   Unpacking the rootfs
---
   You just created an Ubuntu xenial amd64 (20180701_07:42) container.
   To enable SSH, run: apt install openssh-server
   No default root or user password are set by LXC.
   Container config is patched
   Container root account is enabled with no password
   Container VLAB1 is created successfully
```

Enter the xlxc mount command.

```
vlab1_user@ubuntu:~$ xlxc mount VLAB1 /slxos-dist /slxos-dist
Host '/slxos-dist' is mounted on '/slxos-dist' in container 'VLAB1'
```

#### Installing vSLX in a container

(For the **xlxc** flow only) After preparing a Linux container, perform this task to install a vSLX virtual lab in the container.

1. Start the container and log in as root (with no password required).

- 2. Verify that all is ready for vSLX installation, as follows:
  - a. List the slxos-dist directory.

```
root@VLAB1:~# ls /slxos-dist
extreme-lxc_2.0.0.deb slxos17r.2.00 slxos17r.2.00.tar.gz vslx_2.0.0.deb
vslx2.0.0.tar.gz
```

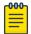

#### Note

You can also list included directories.

b. Verify that the container's Ethernet interface is up and that an internet address is assigned.

c. Enter the **ping** command—specifying a known URL—to verify that you have internet connectivity.

```
root@VLAB1:~# ping example.com
```

3. Install the vSLX debian package.

```
root@VLAB1:/slxos-dist# sudo dpkg -i /slxos-dist/vslx_2.0.0.deb
Selecting previously unselected package vslx.
(Reading database ... 13616 files and directories currently installed.)
Preparing to unpack ./vslx_2.0.0.deb ...
Unpacking vslx (2.0.0) ...
Setting up vslx (2.0.0) ...
```

4. Run the post-installation script.

```
root@VLAB1:~# /VM/postinst-setup.sh

Get:1 http://security.ubuntu.com/ubuntu xenial-security InRelease [102 kB]

Hit:2 http://archive.ubuntu.com/ubuntu xenial InRelease

Get:3 http://archive.ubuntu.com/ubuntu xenial-updates InRelease [102 kB]

Fetched 204 kB in 1s (202 kB/s)

Reading package lists... Done

Reading package lists... Done
```

After successful installation, proceed to Up-and-running example on page 29.

#### Reinstalling vSLX in a container

After reinstalling the xlxc bash scripts, perform this task to upgrade or downgrade a vSLX container installation—preserving your vSLX objects and configurations.

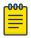

#### Note

This flow installs new vSLX and SLX-OS versions—while maintaining support for existing and new objects of currently installed SLX-OS versions. But if you need a clean upgrade, refer to Uninstalling vSLX completely on page 26.

1. In vShell, make sure that all devices (chassis and workstations) are powered off.

```
(vsh) poweroff ch_9540_01
```

- 2. Make sure that any container VMs are closed.
- 3. Verify that all is ready for vSLX reinstallation, as follows:
  - a. List the new SLX distribution directory.

```
root@VLAB1:~# ls /slxos-dist
extreme-lxc_2.1.0.deb slxos18r.2.00 slxos18r.2.00.tar.gz vslx_2.1.0.deb
vslx2.1.0.tar.gz
```

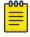

#### Note

You can also list included directories.

b. Enter the **ping** command—specifying a known URL—to verify that you have internet connectivity.

```
root@VLAB1:~# ping example.com
```

4. Uninstall the current vSLX distribution—preserving your vSLX objects and configurations.

```
root@VLAB1:~$ sudo dpkg -r vslx
```

5. Install the vSLX debian package.

```
root@VLAB1:/slxos-dist# sudo dpkg -i /slxos-dist/vslx_2.1.0.deb
Selecting previously unselected package vslx.
```

```
(Reading database ... 13616 files and directories currently installed.)

Preparing to unpack ./vslx_2.1.0.deb ...

Unpacking vslx (2.1.0) ...

Setting up vslx (2.1.0) ...
```

6. Run the post-installation script.

```
root@VLAB1:~# /VM/postinst-setup.sh
Get:1 http://security.ubuntu.com/ubuntu xenial-security InRelease [102 kB]
Hit:2 http://archive.ubuntu.com/ubuntu xenial InRelease
Get:3 http://archive.ubuntu.com/ubuntu xenial-updates InRelease [102 kB]
Fetched 204 kB in 1s (202 kB/s)
Reading package lists... Done
Reading package lists... Done
```

7. On the host, stop and restart the container.

```
vlab1_user@ubuntu:~$ sudo xlxc stop VLAB1
vlab1_user@ubuntu:~$ sudo xlxc start VLAB1
```

8. Verify that vSLX and Extreme-lxc are installed.

## Uninstalling vSLX completely

Use this task to completely uninstall a vSLX instance, including your vSLX objects and configurations.

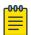

#### Note

The prompts below follow Installing a vSLX lab on a host on page 21. Following Container installation (multiple vSLX labs) on page 22, log in to the container.

- 1. Although this task automatically closes any vSLX VMs, close any other VMs.
- 2. Log in to vShell.

```
user@ubuntu:~$ vsh
```

3. Power off all vSLX devices.

```
(vsh) poweroff ch_9540_01
```

4. Delete all vSLX devices.

```
(vsh) delete chassis ch 9540 01
```

5. Delete all vSLX templates.

```
(vsh) delete template 9540_templ
```

- 6. If needed, undo the changes to /etc/network/interfaces.
- 7. Exit vShell.

```
(vsh) exit
```

8. Uninstall the vSLX distribution.

```
user@ubuntu:~$ sudo /VM/uninstall.sh
```

9. If needed, delete users that you created.

```
user@ubuntu:~$ sudo deluser testuser
```

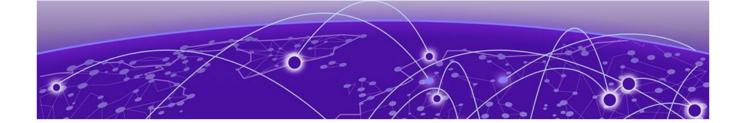

# vShell Basics

Overview of vShell entities on page 27 Scaling Considerations on page 28 Up-and-running example on page 29 Basic vShell Tasks on page 31

#### Overview of vShell entities

Extreme Virtual Shell (vShell) commands, objects, and relationships enable you to create and manage supported virtual devices and networks.

## The vShell environment

Virtual Shell (vShell) is a Python-based interactive environment that enables you to create and manage virtual system instances.

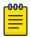

#### Note

For documentation of vShell commands, refer to Appendix A: vShell Command Reference on page 48.

## Templates and chassis

A *template* object is a virtual image of an Extreme SLX-OS device. A *chassis* is a bootable instance of a template that represents a device.

The current vSLX version supports SLX 9540 template types:

Chassis-creation flow is as follows:

- 1. Create named templates from one or both of the supported template types.
- 2. Create one or more chassis (devices), each specifying a named template.

#### Workstations

You can also create *workstations* (virtual PCs). In general, you virtually connect workstations to virtual devices (chassis) that you created.

The current version supports only workstations running Ubuntu Linux.

Bridges vShell Basics

## **Bridges**

You can connect a port to no more than one other port. A bridge enables you to connect multiple ports, forwarding traffic received by one port to all ports connected to the bridge.

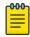

#### Note

A virtual bridge does not learn MAC addresses.

#### **Probes**

To connect a probe to an entity—a device port, a bridge, or a host interface—use the **link -probe** command. Once the connection is created, traffic to and from the entity is forwarded to the probe. You can use x86 network tools to monitor probed traffic.

#### Links

A link is a virtual cable connecting two ports, a port and an entity, or two entities.

## **Scaling Considerations**

This section contains information that helps you estimate CPU, RAM, and disk requirements for vSLX entities.

This information is valid for both installation options:

- Installing a vSLX lab on a host on page 21
- Container installation (multiple vSLX labs) on page 22

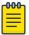

#### Note

For server CPU, memory, and storage specifications, refer to vSLX server requirements on page 15.

#### Resource requirements

The following table lists virtual CPU (vCPU), memory, and storage requirements needed to emulate SLX-OS entities.

Table 9: Resources required for vSLX entities

| Entity               | CPU cores | Virtual memory<br>(RAM) | Min. disk size | Max. disk size |
|----------------------|-----------|-------------------------|----------------|----------------|
| SLX 9540<br>template | _         | _                       | 9 GB           | 9 GB           |
| SLX 9540 instance    | 1         | 8 GB                    | 1 GB           | 25 GB          |

vShell Basics Memory swapping

#### Memory swapping

If your storage technology is solid-state drive (SSD)—rather than rotational hard-disk drive (HDD)—memory swapping into the SSD can reduce the physical "Virtual memory (RAM)" values in the preceding table. For example, a swap space of 32 GB supports four additional SLX 9540 instances.

#### Virtual machines (VMs)

One Virtual Machine (VM) can emulate one virtual device. vSLX uses several methodologies to optimize resource utilization among VMs:

- Space efficiency: QEMU snapshot technology is used for chassis (virtual device) image creation from a template. When a chassis is created, the initial storage size is less than 200 KB. As a chassis is configured, the disk size increases.
- Memory efficiency: QEMU and kernel same-page merging (KSM) support memory de-duplication among VMs, which enables sharing memory for duplicate blocks. These technologies reduce memory requirements by up to 60 percent.
- CPU over-provisioning: When vSLX is used for normal control-plane traffic, CPU consumption does not exceed two vCPUs for each VM. This efficiency allows for flexibility in over-subscribing CPU resources, allowing vSLX to scale well.

#### SLX 9540 scaling calculations

The following equations estimate optimized server resources needed for virtual SLX 9540 devices (each SLX 9540 instance is one VM):

- CPU<sub>SLX 9540</sub> (number of cores) = 1 \* < number-of-VMs>
- MEM <sub>SLX 9540</sub> (GB) = 8 \* <number-of-VMs>
- STORAGE<sub>SI X 9540</sub> (GB) = TemplateSize  $_{SI X 9540}$  + (2 \* <number-of-VMs>)

The following examples estimate the server resources needed to emulate 10 SLX 9540 instances:

- CPU = 1 \* 10 = 10 cores
- MEM = 8 \* 10 = 80 GB
- STORAGE = 6 + (2 x 10) = 26 GB

# **Up-and-running example**

This example logs you in to vShell, creates a template and two linked devices; turns on, connects to, logs in to the devices, and defines IP addresses; and logs out and disconnects from the devices.

- 1. From Linux, log in to vShell.
  - On a host-based vSLX installation:

```
user@ubuntu:~$ vsh
For help anytime, type '?'
When you're done, type '^D'
(vsh)
```

On a container-based vSLX installation:

```
root@VLAB1:~# vsh
Bridge address : 10.0.0.64/24
Default gateway : 10.0.0.1
For help anytime, type '?'
```

```
When you're done, type '^D' (vsh)
```

2. Enter the **create template** command.

```
(vsh) create template TMPL1-AV slx9540 /slxos-dist
Building SLX9540 Image ...

***** Created VM PB4000 *****
PB4000 created.
```

3. To verify template creation, enter the **show templates** command.

4. Create two virtual SLX 9540 devices, using the **create chassis** command.

```
(vsh) create chassis av1 1U TMPL1-AV
Domain PB_1_av1 defined from /VM/templates/snapsh/av1/BVM_PB_SIM_1.xml
(vsh) create chassis av2 1U TMPL1-AV
Domain PB_1_av2 defined from /VM/templates/snapsh/av2/BVM_PB_SIM_1.xml
```

5. Create a Linux workstation, using the **create workstation** command.

```
(vsh) create workstation h1 linux
Converting qcow2 image to raw format.
Please wait a few seconds...Done
/VM/templates/host/snapsh/h1/HOST_VM_DEF_S.xml
Domain h1 defined from /VM/templates/host/snapsh/h1/HOST_VM_DEF_S.xml
```

6. Enter the **show system** command.

| (vsh) show system<br>Device Name | Туре     | Power |
|----------------------------------|----------|-------|
| av1                              | SLX 9540 | off   |
| av2                              | SLX 9540 | off   |
| h1                               | VPC      | off   |

7. Enter the **poweron** command to turn on the devices.

```
(vsh) poweron av1
The device is powered on successfully (1)
(vsh) 2 poweron av2
The device is powered on successfully (1)
(vsh) poweron h1
```

8. Enter the **show system** command.

| Device Name | Туре     | Power |
|-------------|----------|-------|
|             |          |       |
| av1         | SLX 9540 | on    |
| av2         | SLX 9540 | on    |
| h1          | VPC      | on    |

9. Create a link between the devices.

```
(vsh) create link av1 0/1 av2 0/1
```

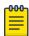

#### Note

If you were to run **show link** and **show link status** at this point, they would display "Down" and "Both sides down", respectively. The link will be up only after you log in to SLX-OS and configure av1 0/1 and av2 0/1, as described below.

vShell Basics Basic vShell Tasks

10. Connect to one of the devices, log in to SLX-OS, and assign an IP address.

```
(vsh) connect av1
SLX-OS (SLX)SLX login: admin
password: password
device# configure terminal
device(config)# interface ethernet 0/1
device(conf-if-eth-0/1)# ip address 10.0.0.1/24
device(conf-if-eth-0/1)# no shut
```

11. Log out from the first device and return to vShell.

```
device(conf-if-eth-0/1)# end
device# exit
SLX-OS (SLX) Ctrl-]
(vsh)
```

12. Connect to the second device, log in to SLX-OS, and assign an IP address.

```
(vsh) connect av2
SLX-OS (SLX)SLX login: admin
password: password
device# configure terminal
device(config)# interface ethernet 0/1
device(conf-if-eth-0/1)# ip address 10.0.0.2/24
device(conf-if-eth-0/1)# no shut
```

13. Log out from the second device and return to vShell.

```
device(conf-if-eth-0/1)# end
device# exit
SLX-OS (SLX) Ctrl-]
(vsh)
```

14. To verify the link between the two devices, enter the **show link** command.

```
      (vsh) show link
      Name
      Port
      Name
      Port
      State

      av1
      0/1
      <--> av2
      0/1
      Up
```

15. To turn off the devices, enter the **poweroff** command.

```
(vsh) poweroff av1
Stopping gos servers for chassis av1
The device is powered off successfully (1)
(vsh) poweroff av2
Stopping gos servers for chassis av2
The device is powered off successfully (1)
(vsh) poweroff h1
```

## **Basic vShell Tasks**

Perform these tasks to log in to vShell, access CLI Help, and configure virtual devices.

## Starting vShell

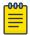

#### Note

If needed, you can open multiple vShell sessions from different Linux shells.

To start vShell, enter **vsh**.

```
$ vsh
For help anytime, type '?'
```

```
When you're done, type '^D' (vsh)
```

## Displaying vShell Keyboard Shortcuts

To display vShell keyboard shortcuts, enter help.

```
(vsh) help
   ? - for help
Tab - auto fill
   ^P - previous command
   ^N - next command
   ^D - end of the session
   ^A - move cursor to the beginning
   ^E - move cursor to the end
   ^W - delete a word
   ^U - delete from the beginning
   ^K - delete to the end
```

## Displaying vShell commands

To display available commands, enter a question mark (?).

```
(vsh) ?
clear
                       Clear
connect
                      Connect console
                      Provisioning
create
                     Destroy
delete
exit
                     Exit shell
help
                     Get help
list
                     Show running devices
poweroff
                      Power off device
                      Power on device
poweron
show
                      Show info
start
                       Power on and connect
system
                       Bridge daemon control
```

## **Displaying Command Options**

To display command parameters, type the command, press the Space key, and then type a question mark (?).

```
(vsh) create chassis link ?
-bridge Bridge
-interface Interface
-probe Probe
String Device name
```

## Creating a Template

To create a device template, enter the **create template** command.

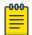

#### Note

For details, refer to create template on page 57.

The following example shows how to create a required template type.

(vsh) create template 9540\_templ slx9540 /slxos-dist

## Creating a Virtual Device

To create a virtual device, enter the **create chassis** command.

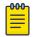

#### Note

For details, refer to create chassis on page 53.

## Deleting a Virtual Device

To delete a virtual device, enter the **delete chassis** command. The following example includes two devices, test1 and test2. After delete test1, the **show chassis** command displays only test2.

| (vsh) show chassis<br>Chassis Name | Type                 | Power     |  |
|------------------------------------|----------------------|-----------|--|
| test1<br>test2                     | SLX 9540<br>SLX 9540 | on<br>off |  |
| (vsh) delete chassis test1         |                      |           |  |
| (vsh) show chassis<br>Chassis Name | Туре                 | Power     |  |
| test2                              | SLX 9540             | off       |  |

## Turning on and Turning off a Virtual Device

To turn on a virtual device, enter the **poweron** command. To turn off a virtual device, enter the **poweroff** command.

| 1 SLX 9540 off       |
|----------------------|
| 2 SLX 9540 off       |
| st1 VPC off          |
| st2 VPC off          |
| h) poweron av2       |
| h) show system       |
| vice Name Type Power |
|                      |
| 2 SLX 9540 on        |
| st1 VPC off          |
| st2 VPC off          |

## Creating a Virtual Workstation

To create a virtual PC workstation, enter the **create workstation** command.

```
(vsh) create workstation linux_ws_01 linux
```

## Connecting to a Virtual Device

To connect the current vsh session to the console of a virtual workstation or chassis, enter the **connect** command.

```
(vsh) connect test1

SLX-OS (SLX)
SLX login:
```

## Disconnecting from a Virtual Device

To disconnect from a vSLX virtual device, press **Ctrl-]**. (Press the **]** key while holding down the **Ctrl** key.)

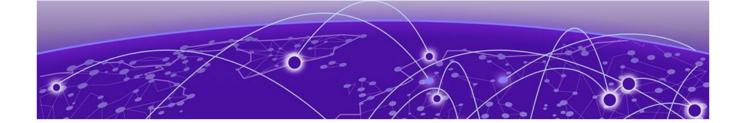

# **Virtual Networks**

Overview of virtual networks on page 35

Links on page 35

Creating and linking a bridge on page 36

Creating and linking a probe on page 37

Linking across vSLX instances with tunnels on page 37

Linking to a Real Interface on page 38

## Overview of virtual networks

Under vSLX, you can create and connect virtual SLX devices that simulate a network.

You can also create and connect virtual workstations, bridges, probes, and tunnels, setting up a virtual network lab. Virtual networks are supported for both installation options:

- Installing a vSLX lab on a host on page 21
- Container installation (multiple vSLX labs) on page 22

#### Links

A link is a virtual network-cable that connects two device ports or other network entities.

The topics in this section explain how to create and delete links between two device ports. You can also link the following entities:

- Bridges
- Probes
- Workstations
- Tunnels

For configuration details of all these entities, refer to create link on page 54.

## Creating Links Between Ports

Use this task to create a virtual Ethernet cable between two supported devices.

1. Create the first link.

(vsh) create link ch 9540 01 0/1 ch 9540 02 1/1

2. Create the second link.

(vsh) create link ch 9540 01 0/3 ch 9540 02 5/1

3. (Optional) To verify link status, run the **show link status** command.

| (vsh) show link status |        |              |      |                 |
|------------------------|--------|--------------|------|-----------------|
| Name                   | Port   | Name         | Port | Status          |
|                        |        |              |      |                 |
| ch_9540_01             | 0/1 <  | > ch_9540_02 | 1/1  | Right side down |
| ch_9540_01             | 0/3 <: | > ch_9540_02 | 5/1  | All up          |

### Deleting links between ports

Use this task to delete virtual links between ports.

1. Delete the first link.

```
(vsh) delete link ch 9540 01 0/1 ch 9540 02 1/1
```

2. Delete the second link.

```
(vsh) delete link ch_9540_01 0/3 ch_9540_02 5/1
```

## Creating and linking a bridge

Use this task to create a bridge and link it to devices.

A bridge enables you to connect a port to more than one additional port or other entity. The bridge forwards all traffic received by one entity to all other entities connected to the bridge.

1. Enter the **create bridge** command.

```
(vsh) create bridge BR1
```

Enter the required create link commands.

```
(vsh) create link -bridge BR1 RT1 4/10
(vsh) create link -bridge BR1 RT2 5/12
(vsh) create link -bridge BR1 host1 0/1
```

The following example shows how to create a bridge, link two devices and a host through the bridge, display the links, and display the bridge summary.

```
(vsh) create bridge BR1
(vsh) create link -bridge BR1 RT1 4/10
(vsh) create link -bridge BR1 RT2 5/12
(vsh) create link -bridge BR1 host1 0/1
(vsh) show link
Name
          Port
                   Name
                                       State
4/10 <--> BR1 [bridge] Up
5/12 <--> BR1 [bridge] Up
RT2
host1
          0/1 <--> BR1
                             [bridge]
(vsh) show bridge
Name No.connections
BR1
```

## Creating and linking a probe

Use this task to create a probe and link it to devices.

When you link a probe to a network entity, traffic sent from or received by the entity is forwarded to the probe. You can then use host utitilies like topdump to monitor the traffic.

1. Enter the **create probe** command.

```
(vsh) create probe PB2
```

2. Enter the required **create link** command.

```
(vsh) create link -probe PB1 RT3 1/4
```

The following example shows how to create a probe, link it to a device port, display the links, and display the probe summary.

```
(vsh) create probe PB2
vsh) create link -probe PB1 RT3 1/4
(vsh) show link
            Port
                      Name
                                               State
            1/2 <--> RT3
                                  1/4
RT1
RT3
           1/4 <--> PB2
                                [probe]
                                               Up
(vsh) show probe
Name
           Target
         RT3
```

## Linking across vSLX instances with tunnels

A pair of virtual UDP tunnels connects two vSLX instances—both of which are running vSLX—to form a larger virtual network.

Creating virtual tunnels enables you to emulate larger virtual labs distributed over two or more vSLX instances. These vSLX instances can be on:

- Multiple servers
- Separate containers, according to Container installation (multiple vSLX labs) on page 22
- Separate VMware virtual machines (VMs), according to Appendix C: vSLX on VMware ESXi on page
   77
- 1. On vSLX-instance A, enter the **create tunnel** tunnel-name peer-ip udp-port command.

```
(vsh) create tunnel tu serv a b 10.1.1.2 1000
```

2. On vSLX-instance A, create a link between a virtual device to a "port" of the tunnel you just created.

```
(vsh) create link ch_9540_01 0/1 tu_serv_a_b 1/1
```

3. On vSLX-instance B, enter the **create tunnel** tunnel-name peer-ip udp-port command.

```
(vsh) create tunnel tu_serv_b_a 10.1.1.1 1000
```

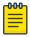

#### Note

Make sure that you specify the same udp-port as for the vSLX-instance A tunnel.

4. On vSLX-instance B, create a link between a virtual device to a "port" of the tunnel you just created.

(vsh) create link ch 9540 101 0/5 tu serv b a 1/1

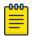

#### Note

Make sure that you specify the same tunnel <code>slot / port</code> as for the vSLX-instance A link.

## Linking to a Real Interface

Perform this task to link from a virtual device on a vSLX network to a real port on the server running vSLX.

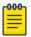

#### Note

A common use-case is to support connection of an external traffic generator into a virtual network.

The following diagram displays a virtual network with two routers, RT1 and RT2. You link RT1 and RT2 and link RT2 to a real port (eth1) on the server hosting the vSLX instance. You can then connect an external device to that port.

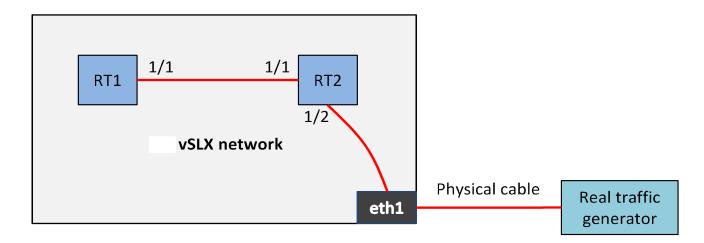

1. Link RT1 and RT2.

(vsh) create link RT1 1/1 RT2 1/1

2. Link RT2 to the real interface eth1.

(vsh) create link RT2 1/2 -interface eth1

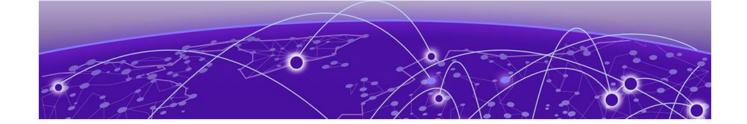

# **IP Fabric Emulation**

IP Fabric reference topology on page 39

IP Fabric features tested on page 39

## IP Fabric reference topology

The following diagram illustrates a BGP-EVPN IP Fabric topology that you can emulate in vSLX.

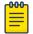

#### Note

Although vSLX supports IP Fabric control-path functionality, data path is not supported.

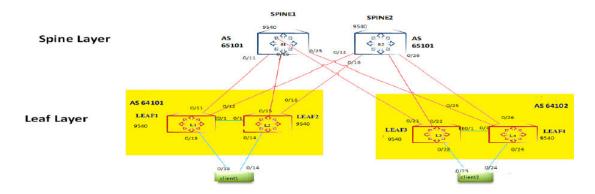

Figure 1: BGP-EVPN IP Fabric reference topology

Hardware requirements:

• CPU: 24 cores

Memory: 132 GB

• Storage: 512 GB

## IP Fabric features tested

The following IP Fabric control-plane and data-plane features have been tested for this release.

### IP control-plane features tested

The following IP Fabric control-plane features have been tested for this release.

- IP Fabric control-plane
- L2VNI (VLAN and bridge-domain)

• L3VNI (VLAN and bridge-domain)

## IP data-plane features tested

The following IP Fabric data-plane features have been tested for this release.

- L2VNI (VLAN and bridge-domain)
- L3VNI (VLAN and bridge-domain)

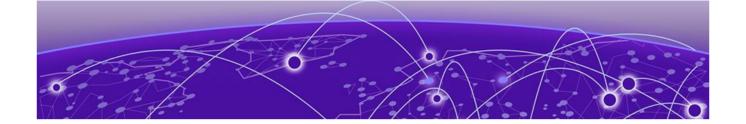

# **Layer 2 Exchange Emulation**

L2 Exchange reference topology on page 41

L2 Exchange features tested on page 42

## L2 Exchange reference topology

The following diagram illustrates a Layer 2 Exchange topology that you can emulate in vSLX.

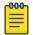

#### Note

Although vSLX supports control-path functionality, data path is not supported.

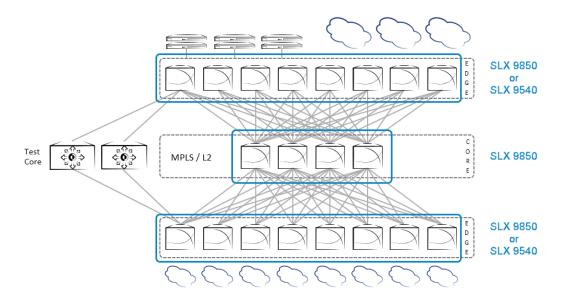

Figure 2: L2 Exchange reference topology

## Key capabilities

The key capabilities supported are as follows:

- Layer 2—VLAN, bridge-domain (BD)
- Layer 3—Underlay with IPv4
- MPLS Control Plane—LDP, MPLS TE (RSVP-TE)
- VPLS and VLL Control Plane—LDP

## L2 Exchange features tested

The following L2 Exchange features have been tested for this release.

#### VPLS features tested

The following Virtual Private LAN Service (VPLS) features have been tested for this release:

- VPLS PW bring-up with RSVP and OSPF as IGP
- Deletion and addition of MPLS config, bridge-domain with p2mp config, and tunnel config
- Verification of VPLS PW bring-up in raw ,tagged, and raw pass-through modes
- Verification of flapping IGP and RSVP sessions

#### VLL features tested

The following Virtual Leased Lines (VLL) features have been tested for this release:

- VLL PW bring-up with LDP and ISIS as IGP
- Deletion and addition of MPLS config, bridge-domain with p2p config, and tunnel config in VLL
- Verification of VLL PW bring-up in raw, tagged, and raw pass-through modes
- Verification of flapping IGP and LDP sessions

## Known L2 Exchange issues

Ping is not currently supported under L2 Exchange.

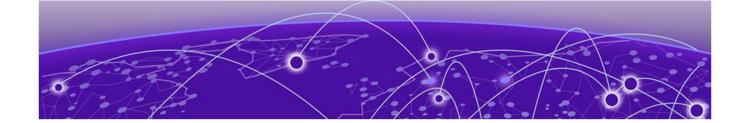

# **Advanced vShell Features**

vShell commands from the Linux shell on page 43 User-developed commands and scripts on page 43

## vShell commands from the Linux shell

As an alternative to entering vShell commands from the vShell prompt, you can enter commands from the Linux shell.

The following Linux syntax is equivalent to (vsh) show templates:

root@your user-Latitude-E5540:/home/your user/lxc/vslxCont# vsh show templates

## User-developed commands and scripts

Because vShell was developed using the Python programming language, you can extend vShell with Python, creating commands and scripts.

## Python requirements for extending vShell

The guidelines for using Python to modify your vShell implementation are as follows:

- Although previous experience in Python programming is helpful, experience in other high-level languages is enough to get you started.
- To help decide which editor or integrated development environment (IDE) to use, refer to http://www.python.org.
- The supported version of Python is 2.7.

### Implementation flow for vShell extensions

This topic presents a top-level view of how to add a command to your vShell instance.

- 1. Open a Python editor or integrated development environment (IDE) and create a new \*.py file.
- 2. Type the required from vsh import statement.

```
# Import Python functions from the vsh module
from vsh import output, cmdparser
```

3. Create the target function.

```
# Define the function that the command will call.
def hello(username):
   output("Hello %s, how are you doing?", username)
```

4. Create the command that calls the target function.

```
# cmdparser(<target-function>, <syntax>, <msg>)
cmdparser(hello, "hello:%s", "Say hello to someone")
```

5. Save the file and copy it to the ~/.vsh directory.

```
bash$ cp demo.py ~/.vsh
```

6. Start vShell.

```
$ vsh
For help anytime, type '?'
When you're done, type '^D'
(vsh)
```

7. Verify that the command you created is available.

```
(vsh) ?
clear
                       Clear
connect
                      Connect console
create
                      Provisioning
                       Say hello to someone
hello
delete
                       Destroy
exit
                       Exit shell
help
                       Get help
                      Show running devices
list
poweroff
                      Power off device
                      Power on device
poweron
                      Show info
show
start
                       Power on and connect
                       Bridge daemon control
system
```

8. Enter the command—with required parameters—and verify that it performs as expected.

```
(vsh) hello Mark
Hello Mark, how are you doing?
```

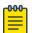

#### Note

The command you created will load every time you log in to this instance of vShell.

### Syntax of the cmdparser() function

The cmdparser(<target-function>, <syntax>, <msg>) function creates commands that you can use in your vShell instance.

As indicated in Implementation flow for vShell extensions on page 43, cmdparser ( ) requires a target function.

```
<target-function>
```

Specifies the name of the function called by cmdparser ( ).

```
<syntax> = "<vSLX-command-name>:<keyword>| <argument>:<keyword>|
<argument>: ..."
```

Enclose the <syntax> element in quotes ("). The first word of the <syntax> element is the name of the vShell command you are creating, followed by the required keywords and arguments.

There is no special format for keywords. For each argument, you specify a type symbol, as follows:

### Table 10: vShell data types

| Data type      | Type symbol |
|----------------|-------------|
| String         | %s          |
| Integer        | %d          |
| IP address     | %i          |
| MAC address    | %m or %M    |
| Interface port | %           |

For example, the syntax of the vShell create link command is "create:link:%s:%I%s:%I". The elements of this command are as follows:

- Command name—create
- Keyword—link
- Arguments (separate by colons)—%s:%I%s:%I

#### Sample CLI input by vShell user:

```
create link rt1 0/1 rt2 0/1
```

<msg>

Specifies the CLI Help displayed when a user types?.

Enclose the <msg> element in quotes (").

"Creates a link between two entities."

## Implementing a configuration script

This Python script creates the links in a network that includes a router, three workstations, a bridge, and a tunnel.

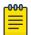

#### Note

Because vSLX configuration is persistent, this script is not needed for a single vSLX virtual lab. But it might be useful for setting up multiple networks to run multiple tests.

- 1. Open a Python editor or integrated development environment (IDE) and create a new \*.py file.
- 2. Type the required from vsh import statement.

```
from vsh import m, cmdparser
# The function "m" defines a command executable in vShell.
```

3. Create the target function.

def demo():

```
m("create link RT3 1/1 host6 1")
m("create link RT3 1/2 -b BR1")
m("create link RT3 1/5 T2 1")
m("create link RT3 1/6 T2 2")
m("create link -b BR1 host7 1")
m("create link -b BR1 host30 1")
```

4. Create the cmdparser (<target-function>, <syntax>, <msg>) command that calls the target function.

```
cmdparser(demo, "demo_01", "Configures network of router, three workstations, bridge,
and tunnel.")
# The demo target function does not require any parameters.
```

5. Save the file and copy it to the ~/.vsh directory.

```
bash$ cp net demo 01.py ~/.vsh
```

6. Start vShell.

```
$ vsh
For help anytime, type '?'
When you're done, type '^D'
(vsh)
```

7. Verify that the command you created is available.

```
(vsh) ?
clear
                        Clear
                        Connect console
connect
create
                        Provisioning
demo 01
                        Configures network of router, three workstations, bridge, and
tunnel.
delete
                      Destroy
                       Exit shell
exit
help
                       Get help
list
                       Show running devices
poweroff
                       Power off device
poweron
                        Power on device
 show
                        Show info
 start
                        Power on and connect
 system
                        Bridge daemon control
```

8. Enter the command that you created.

```
(vsh) demo 01
```

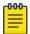

#### Note

The command you created will load every time you log in to this instance of vShell.

9. Enter the **show link** command to verify that your configuration was successful.

| (vsh) show l | ink  |          |          |       |
|--------------|------|----------|----------|-------|
| Name         | Port | Name     | Port     | State |
|              |      |          |          |       |
| RT3          | 1/1  | <> host6 | 0/1      | Up    |
| RT3          | 1/2  | <> BR1   | [bridge] | Up    |
| RT3          | 1/5  | <> T2    | 0/1      | Up    |
| RT3          | 1/6  | <> T2    | 0/2      | Up    |
| host30       | 0/1  | <> BR1   | [bridge] | Up    |
| host7        | 0/1  | <> BR1   | [bridge] | Up    |

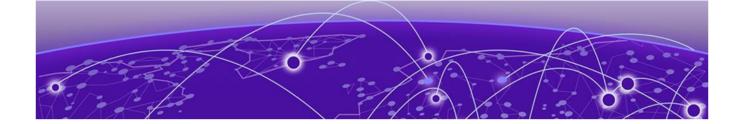

# **Guidelines for isolating issues to vSLX**

To isolate issues to vSLX (as opposed to SLX-OS), check if basic IP connectivity (ping) works over the

- Boot up using simple L2 and L3 configuration and make sure that interfaces come up and that ping
- Use vsh commands to make sure that relevant nodes are powered on and that the console connection works.
- · Links require both SLX-OS interface-level configuration and vsh link-creation. If links are down check both SLX-OS and vsh to make sure that the configuration is correct.

## General guideline

If basic connectivity does not work, it is most likely a vSLX issue. Otherwise, it is most likely an SLX-OS issue.

47

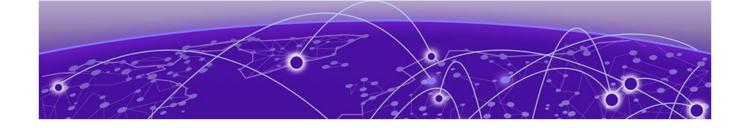

# **Appendix A: vShell Command Reference**

clear debug on page 49 connect on page 50 create bridge on page 51 create chassis on page 53 create link on page 54 create probe on page 56 create template on page 57 create tunnel on page 58 create workstation on page 59 delete on page 60 help on page 62 list on page 63 poweroff on page 64 poweron on page 65 show on page 66 show debug on page 68 start on page 69 system on page 70 vsh on page 71

## clear debug

Clears all troubleshooting information and resets all counters to zero.

## **Syntax**

clear debug

### Command Default

Debug information is not deleted.

### Modes

vShell prompt (vsh)

## **Usage Guidelines**

There is no software limit to the debug cache.

This command does not have a **no** form.

## Examples

The following example shows how to run the **clear debug** command.

(vsh) clear debug
(vsh)

## connect

Connects the current vsh session to the console of a virtual workstation or chassis.

## **Syntax**

connect device-name

### Command Default

The console is not connected to any device.

#### **Parameters**

device-name

Specifies a virtual device.

#### Modes

vShell prompt (vsh)

## **Usage Guidelines**

Before you connect to an entity, you must turn it on, using the **poweron** command.

To turn on a device and connect to it with a single command, refer to start on page 69.

To disconnect the current vsh session from the device console, press Ctrl-].

To log in to vShell and run this command, enter the user@ubuntu:~\$ vsh connect command.

## **Examples**

The following example shows how to connect the current vsh session to a device console.

```
(vsh) connect dev_01

SLX-OS (SLX)
SLX login:
```

The following example shows the error you get if you try to connect to a device that is turned off.

```
(vsh) connect h1
h1: the device is powered off
```

## create bridge

Creates a virtual bridge to connect multiple ports and devices.

## **Syntax**

create bridge bridge-name

#### Command Default

No bridges are defined.

#### **Parameters**

bridge-name

Specifies a unique name for the bridge. A valid name must begin with an alphanumeric character. No special characters are allowed, except for the underscore (\_) and hyphen (-).

#### Modes

vShell prompt (vsh)

### **Usage Guidelines**

A bridge forwards all traffic received by one port to all other entities connected to the bridge.

To connect as many entities as required to the bridge, use the **link bridge** command.

To log into vShell and run this command, enter the user@ubuntu:~\$ vsh create bridge command.

To delete a bridge, use the **delete bridge** command.

## **Examples**

The following example shows how to create a bridge.

```
(vsh) create bridge bridge 01
```

The following example shows how to create a bridge, link two routers and a host through the bridge, display the links, and display the bridge summary.

```
(vsh) create bridge BR1
(vsh) create link -bridge BR1 RT1 4/10
(vsh) create link -bridge BR1 RT2 5/12
(vsh) create link -bridge BR1 host1 0/1
(vsh) show link
              Port
                          Name
                                                       State
RT1
              4/10 <--> BR1
                                      [bridge]
               5/12 <--> BR1
RT2
                                       [bridge]
                                                       Uр
               0/1
                    <--> BR1
host.1
                                       [bridge]
```

51

(vsh) show bridgeNameNo.connections......BR13

## create chassis

Creates a bootable virtual device from a vSLX template.

## **Syntax**

create chassis chassis-name 10 template-name

#### Command Default

No chassis are defined.

#### **Parameters**

chassis-name

Specifies a unique name for the device. A valid name must begin with an alphanumeric character. No special characters are allowed, except for the underscore (\_) and hyphen (-).

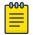

#### Note

Because chassis name-space is common to workstation name-space and tunnel name-space, we recommend naming conventions that prevent conflict.

#### 1υ

Specifies a virtual device. Make sure that you enter "1U" and not "1u".

template-name

Specifies the template.

#### Modes

vShell prompt (vsh)

### **Usage Guidelines**

A chassis represents a virtual device.

To log into vShell and run this command, enter the user@ubuntu: $\$  vsh create chassis command.

To delete a device, use the **delete chassis** command.

## Examples

The following example shows how to create a virtual device from the template.

(vsh) create chassis ch 9540 01 1U 9540 templ

## create link

Emulates a cable connection for traffic between two entities.

### **Syntax**

```
create link first-entity second-entity
create link chassis-name slot / port second-entity
create link workstation-name slot / port second-entity
create link tunnel-name slot / port second-entity
create link-bridge bridge-name second-entity
create link-interface interface-name second-entity
create link-probe probe-name second-entity
```

### Command Default

No links exist.

#### **Parameters**

```
first-entity
 Specifies the first device port, host-name, bridge, probe, or tunnel.
second-entity
 Specifies the second device port, host-name, bridge, probe, or tunnel.
chassis-name
 Specifies the SLX device for linking.
 Specifies a valid slot number. Must be 0 if the device does not contain slots.
 port
 Specifies a valid port number.
workstation-name
 Specifies a workstation for linking.
 slot
 Specifies a valid slot number. Must be 0 if the device does not contain slots.
 port
 Specifies a valid port number.
tunnel-name
 Specifies a tunnel interface for linking.
 slot
 Specifies a valid slot number. Values range from 0 through 15.
 port
```

Specifies a valid port number. Values range from 1 through 4095.

-bridge bridge-name

Specifies a bridge for linking. You can abbreviate -bridge with -b.

-interface interface-name

Specifies a physical interface on the x86 server on which vSLX is running. You can abbreviate - interface with -i.

-probe probe-name

Specifies a probe for linking. You can abbreviate **-probe** with **-p**.

#### Modes

vShell prompt (vsh)

## **Usage Guidelines**

To log into vShell and run this command, enter the user@ubuntu:~\$ vsh create link command.

You can use the **create link -interface** *interface-name* option to connect a port on the x86 server to the virtual network you created. You can use this option to feed traffic-generator input into the virtual network.

In general, you link an entity from one server to an entity on another server through tunnel devices that are connected between the servers. (Tunnels are implemented in pairs between the two servers.)

To delete a link, use the **delete link** command.

### Examples

The following example shows how to connect two ports on two virtual devices.

```
(vsh) create link ch_9540_01 0/1 ch_9540_02 1/1
(vsh) create link ch_9540_01 0/3 ch_9540_02 5/1
```

The following example creates a link connecting port 1/1 on router RT1 to port 1/1 on router RT2 and a link connecting port 1/2 on router RT2 to an x86 server port with hostname "eth1".

```
(vsh) create link RT1 1/1 RT2 1/1 (vsh) create link RT2 1/2 -interface eth1 1
```

## create probe

Creates a virtual probe.

## **Syntax**

create probe probe-name

#### Command Default

No probes are defined.

#### **Parameters**

probe-name

Specifies a unique name for the probe. A valid name must begin with an alphanumeric character. No special characters are allowed, except for the underscore (\_) and hyphen (-).

#### Modes

vShell prompt (vsh)

### **Usage Guidelines**

To connect a probe to an entity—a device port, a bridge, or a host interface—use the **link probe** command. Once the connection is created, traffic to and from the entity is forwarded to the probe.

To log into vShell and run this command, enter the user@ubuntu:~\$ vsh create probe command.

To delete a probe, use the **delete probe** command.

## Examples

The following example shows how to create a probe, link it to a device port, display the links, and display the probe summary.

```
(vsh) create probe PB2
vsh) create link -probe PB1 RT3 1/4
(vsh) show link
Name Port
                Name
                         Port.
                                   State
1/4
RT1
         1/2 <--> RT3
                         1/4
                        [probe]
RT3
             <--> PB2
(vsh) show probe
Name Target
PB2
        RT3
```

## create template

Creates a template for virtual instances of the supported SLX devices.

## **Syntax**

create template template-name { slx9540} vslx-distribution-path

#### Command Default

No templates are defined.

### **Parameters**

template-name

Specifies a unique name for the template. A valid name must begin with an alphanumeric character. No special characters are allowed, except for the underscore (\_) and hyphen (-).

#### slx9540

Specifies a template for virtual SLX 9540 instances.

vslx-distribution-path

Specifies the full path to the vSLX distribution installed on the device. The first character must be a slash (/). If the image is on a remote server, only NFS mount is supported.

### Modes

vShell prompt (vsh)

### **Usage Guidelines**

To log into vShell and run this command, enter the user@ubuntu:~\$ vsh create template command.

To delete a template, use the **delete template** command.

### Examples

The following example creates a SLX 9540 template.

(vsh) create template 9540\_templ slx9540 /slxos-dist

### create tunnel

A virtual tunnel connects two x86 servers—both of which are running vSLX—to form a larger virtual network.

### **Syntax**

create tunnel tunnel-name peer-ip udp-port

#### Command Default

No tunnels exist.

#### **Parameters**

tunnel-name

Specifies a unique name for the tunnel. A valid name must begin with an alphanumeric character. No special characters are allowed, except for the underscore ( ) and hyphen (-).

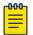

#### Note

Because tunnel name-space is common to workstation name-space and chassis name-space, we recommend naming conventions that prevent conflict.

peer-ip

Specifies the IP address of the other server.

udp-port

Specifies the port number, which must be identical on both servers and available on both servers.

#### Modes

vShell prompt (vsh)

### **Usage Guidelines**

You need to create two tunnels, one on each server. A pair of tunnels can support thousands of virtual channels between the servers.

To delete a tunnel, use the **delete tunnel** command.

#### Examples

The following example uses a pair of virtual tunnels to connect virtual devices on two x86 servers—both of which are running vSLX—to form a larger virtual network.

```
(vsh) create tunnel tu_serv_a_b 10.1.1.2 1000

(vsh) create link ch_9540_01 0/1 tu_serv_a_b 1/1

(vsh) create tunnel tu_serv_b_a 10.1.1.1 1000

(vsh) create link ch_9540_101 0/5 tu_serv_b_a 1/1
```

## create workstation

Creates a virtual PC workstation.

## **Syntax**

create workstation workstation-name linux

#### Command Default

No workstations are defined.

#### **Parameters**

workstation-name

Specifies a unique name for the virtual workstation. A valid name must begin with an alphanumeric character. No special characters are allowed, except for the underscore (\_) and hyphen (-).

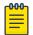

#### Note

Because workstation name-space is common to chassis name-space and tunnel name-space, we recommend naming conventions that prevent conflict.

#### linux

Specifies a workstation running Ubuntu Linux.

#### Modes

vShell prompt (vsh)

## **Usage Guidelines**

The current version only supports virtual Ubuntu-Linux workstations.

To log into vShell and run this command, enter the user@ubuntu:~\$ vsh create workstation command.

To delete a workstation, use the **delete workstation** command.

## Examples

The following example shows how to create a virtual Linux workstation.

(vsh) create workstation linux ws 01 linux

## delete

Deletes virtual entities created under vSLX.

### **Syntax**

```
delete { bridge bridge-name | chassis chassis-name | probe probe-name |
    tunnel tunnel-name | workstation workstation-name }

delete template template-name [ force ]

delete link -all

delete link device entity-name

delete link entity-name slot / port { -bridge bridge-name | -interface
    interface-name | -probe probe-name | entity-name slot / port }

delete link -bridge bridge-name { -interface interface-name | -probe
    probe-name | entity-name slot / port }

delete link -interface interface-name { -bridge bridge-name | -probe
    probe-name | entity-name slot / port }

delete link -probe probe-name { -bridge bridge-name | -interface
    interface-name | entity-name slot / port }
```

#### **Parameters**

```
bridge bridge-name
```

Specifies a bridge for deletion.

chassis chassis-name

Specifies the SLX device for deletion.

probe probe-name

Specifies a probe for deletion.

tunnel tunnel-name

Specifies a tunnel for deletion. Deleting a tunnel also delete links connected to the tunnel.

workstation workstation-name

Specifies a workstation for deletion.

template template-name

Specifies a template for deletion.

force

Delete the template and all chassis (devices) created from it.

#### link

Specifies a link for deletion.

-all

Deletes all links in the current vShell instance.

**device** entity-name

Deletes all links between the specific chassis, workstation, or tunnel and all other entities.

```
entity-name slot / port
```

Deletes a link between the specific chassis port, workstation, or tunnel and the following specified entity. For a workstation, the *slot* value is 0.

-bridge bridge-name

Deletes links between the specific bridge and the additional specified entity.

-interface interface-name

Deletes links between the specific physical interface on the vSLX x86 server and the following specified entity.

-probe probe-name

Deletes links between the specific probe and the following specified entity.

#### Modes

vShell prompt (vsh)

### **Usage Guidelines**

To log into vShell and run this command, enter the user@ubuntu:~\$ vsh delete command.

If you delete a device, all of the links connected to the device are deleted.

## Examples

The following example shows how to delete a link between two virtual devices.

```
(vsh) delete link ch_9540_01 0/3 ch_9540_02 5/1
```

The following example shows how to delete all links.

```
(vsh) delete link -all
```

The following example shows how to delete a bridge and all links connected to it.

```
(vsh) delete bridge br 01
```

The following example shows how to delete a probe and all links connected to it.

```
(vsh) delete probe pr_01
```

The following example shows how to delete a tunnel and all links connected to it.

```
(vsh) delete tunnel tu_01
```

## help

Displays the vShell keyboard shortcuts.

## **Syntax**

help

#### Modes

vShell prompt (vsh)

### **Usage Guidelines**

To log into vShell and display the vShell keyboard shortcuts, enter the user@ubuntu:~\$ vsh help command.

## **Examples**

The following example displays the keyboard shortcuts.

```
(vsh) help
? - for help
Tab - auto fill
^P - previous command
^N - next command
^D - end of the session
^A - move cursor to the beginning
^E - move cursor to the end
^W - delete a word
^U - delete from the beginning
^K - delete to the end
```

The following example shows how to log in to vShell and immediately display the keyboard shortcuts.

```
user@ubuntu:~$ vsh help
? - for help
Tab - auto fill
^P - previous command
^N - next command
^D - end of the session
^A - move cursor to the beginning
^E - move cursor to the end
^W - delete a word
^U - delete from the beginning
^K - delete to the end
```

## list

Displays a list of virtual devices, specifying how many virtual machines (VM) are running on each device.

## **Syntax**

```
list[ -all ]
```

### **Parameters**

#### -all

Specifies to display all defined devices, including those with no VMs running.

### Modes

vShell prompt (vsh)

## **Usage Guidelines**

To displays all defined devices—including those with no VMs running—include the **-all** keyword.

## Examples

The following example displays all running devices.

| (vsh) list |                |   |
|------------|----------------|---|
| Name       | No.running VMs |   |
|            |                | • |
| a1         | 1              |   |
| abc        | 1              |   |
| abd        | 1              |   |
| abe        | 1              |   |

The following example displays all defined devices.

| (vsh) list -all<br>Name | No.running VMs |  |
|-------------------------|----------------|--|
|                         |                |  |
| a1                      | 1              |  |
| a2                      | 0              |  |
| a3                      | 0              |  |
| abc                     | 1              |  |
| abd                     | 1              |  |
| abe                     | 1              |  |

## poweroff

Emulates turning off a device.

## **Syntax**

poweroff device-name

### Command Default

The virtual status of all devices is turned off.

### **Parameters**

device-name

Specifies the device name.

### Modes

vShell prompt (vsh)

## **Usage Guidelines**

To log into vShell and initially run this command, enter the user@ubuntu:~\$ vsh poweroff command.

## Examples

The following example shows how to turn off a virtual device.

(vsh) poweroff ch\_9540\_01

## poweron

Emulates turning on a device.

## **Syntax**

poweron device-name

### Command Default

The virtual status of all devices is turned off.

### **Parameters**

device-name

Specifies the device name.

### Modes

vShell prompt (vsh)

## **Usage Guidelines**

To log into vShell and run this command, enter the user@ubuntu:~\$ vsh poweron command.

## Examples

The following example show how to turn on a virtual device.

(vsh) poweron ch\_9540\_01

## show

Displays various aspects of the virtual system configured under vSLX.

## **Syntax**

```
show chassis [ chassis-name ]
show link [ status ]
show { bridge | probe | system | templates | tunnel | version }
```

#### **Parameters**

#### chassis

Displays details of all chassis or a specific chassis.

chassis-name

Displays details of a specific chassis.

#### link

Displays details of virtual cables between ports.

#### status

Also displays which sides of links are up or down.

#### bridge

Displays bridge connections.

#### probe

Displays probe names and targets.

#### system

Displays supported devices.

#### templates

Displays template names, types, corresponding SLX-OS versions, and the number of instances created.

#### tunnel

Displays tunnel names, peer IP addresses, ports, and statuses.

#### version

Displays the vShell version number.

#### Modes

vShell prompt (vsh)

#### **Usage Guidelines**

To log into vShell and run this command, enter one of the user@ubuntu:~\$ vsh show commands.

## Output

The **show system** command displays the following information:

| Output field | Description                          |  |
|--------------|--------------------------------------|--|
| SLX 9540     | Emulates an SLX 9540 switch.         |  |
| VPC          | Emulates a virtual PC running Linux. |  |

## Examples

To display details of all virtual devices, enter the **show chassis** command.

| (vsh) show chassis<br>Chassis Name | Туре     | Power | Template  |
|------------------------------------|----------|-------|-----------|
| a1                                 | SLX 9540 | on    | Avalanche |
| a2                                 | SLX 9540 | on    | Avalanche |

To display details of all virtual devices, enter the **show** system command.

| (vsh) show system<br>Device Name        | Туре     | Power |
|-----------------------------------------|----------|-------|
| • • • • • • • • • • • • • • • • • • • • |          |       |
| av1                                     | SLX 9540 | off   |
| av2                                     | SLX 9540 | off   |
| av3                                     | SLX 9540 | off   |
| av4                                     | SLX 9540 | off   |
| host1                                   | VPC      | off   |
| host2                                   | VPC      | off   |
|                                         |          |       |

To display details of virtual cables between ports, enter the **show link** command.

| (vsh) show link |       |      |      |       |
|-----------------|-------|------|------|-------|
| Name Po         | ort   | Name | Port | State |
|                 |       |      |      |       |
| a1 0/           | 1 <>  | a2   | 0/1  | Down  |
| a1 0/           | ′5 <> | a2   | 0/5  | Down  |

To display template names, types, corresponding SLX-OS versions, and the number of instances created, enter the **show templates** command.

| ites    |                    |                                                                       |
|---------|--------------------|-----------------------------------------------------------------------|
| Type    | SLXOS Version      | Snapshots                                                             |
|         |                    |                                                                       |
| slx9540 | slx-os17r.2.01no   | 0                                                                     |
| slx9540 | slx-os17r.2.01no   | 4                                                                     |
| slx9540 | slx-os17r.2.01no   | 0                                                                     |
|         |                    |                                                                       |
|         | slx9540<br>slx9540 | Type SLXOS Version  slx9540 slx-os17r.2.01no slx9540 slx-os17r.2.01no |

To display the vShell version, enter the **show version** command.

```
(vsh) show version
VShell Version 1.6.3-0
Copyright (c) Extreme Networks, Inc., 1996-2018
```

## show debug

Displays vSLX troubleshooting information.

## **Syntax**

show debug

#### Modes

vShell prompt (vsh)

## **Usage Guidelines**

Diagnostic commands are developed and intended for specialized troubleshooting. Work closely with Extreme Networks technical support when running **debug** or **show system internal** commands and interpreting their results.

## Examples

The following example displays a no-problem situation.

```
(vsh) show debug
Devices...

Peers...
a1[0.1] -- Int: Dev:
a2[0.1] -- Int: Dev:
a1[0.5] -- Int: Dev:
a2[0.5] -- Int: Dev:
Stats...
Int a1[0.1] -- Otx Orx Ottl
Int a2[0.1] -- Otx Orx Ottl
Int a2[0.5] -- Otx Orx Ottl
Int a2[0.5] -- Otx Orx Ottl
Int a2[0.5] -- Otx Orx Ottl
Int a2[0.5] -- Otx Orx Ottl
Sxception...
Oload 1linkscan Odevput Odevbind Oifput
Osock Orcvloop Oerrpkt Oerrkey Oserver
```

#### start

Emulates connecting to a device and turning it on.

## **Syntax**

start device-name

#### Command Default

The virtual status of all devices is turned off.

#### **Parameters**

device-name

Specifies the device name.

#### Modes

vShell prompt (vsh)

## **Usage Guidelines**

For the specific device, the **start** command implements the **poweron** command and then instantaneously the **connect** command. The output of the **start** command displays the messages generated as the connected device boots up.

To log into vShell and run this command, enter the user@ubuntu:~\$ vsh start command.

## **Examples**

The following example displays typical output starting a device.

## system

Starts, stops, or restarts the vShell bridge daemon, which forwards traffic between linked ports.

## **Syntax**

```
system { start | stop | restart }
```

### **Parameters**

#### start

Starts the vShell bridge daemon.

#### stop

Stops the vShell bridge daemon.

#### restart

Stops and then starts the vShell bridge daemon.

#### Modes

vShell prompt (vsh)

## **Usage Guidelines**

The vShell bridge daemon starts automatically with vShell. The **system** command is reserved for troubleshooting and development.

## **Examples**

The following example stops the vShell bridge daemon.

(vsh) system stop

## vsh

Accesses the Extreme Virtual Shell (vShell), which enables you to create and manage virtual SLX-OS instances and networks.

### **Syntax**

vsh

#### Modes

Ubuntu Linux on an x86 server

## **Usage Guidelines**

If you apend a vShell command to user@ubuntu:~\$ vsh, you access vShell and the command immediately runs.

After you are logged in to vShell, to display the top-level vShell commands, press ?.

To exit vShell, enter exit or press Ctrl-D.

## **Examples**

(Host installation) The following example shows how to access vShell from Ubuntu Linux.

```
user@ubuntu:~$ vsh
For help anytime, type '?'
When you're done, type '^D'
(vsh)
```

The following example shows how to display the top-level vShell commands.

```
(vsh) ?
connect
                         Connect console
create
                         Provisioning
delete
                         Destroy
exit
                         Exit shell
help
                         Get help
list
                         Show running devices
poweroff
                         Power off device
poweron
                         Power on device
                         Show info
show
                         Power on and connect
start
```

The following example shows how to exit vShell back into Ubuntu Linux.

```
(vsh) exit
user@ubuntu:~$
```

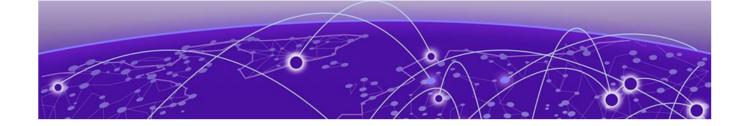

# **Appendix B: Alternate Routines**

Multiple vSLX labs (lxc) on page 72

## Multiple vSLX labs (lxc)

(For the **lxc** flow only) Installing vSLX in Linux containers—rather than directly on the host—enables each user to have an independent virtual lab.

Linux Containers (LXC) support running multiple Linux systems on a control host using a single Linux kernel. We use *privileged* containers, created by root and running as root. After creating containers, you can install one vSLX virtual lab in each container.

## Creating a container for vSLX (lxc)

(For the **1xc** flow only) This task is a prerequisite for installing each of the multiple instances of vSLX on the server.

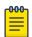

#### Note

Although this legacy, unscripted flow is still supported, we recommend the scripted flow under Container installation (multiple vSLX labs) on page 22.

1. Log in to the x86 server as a user with sudo privileges.

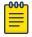

#### Note

Although all sudo users can create and access all containers, our user in this flow is vlab1 user, created in Creating additional Linux users on page 17.

2. Install 1xc, using the following commands, confirming prompts to continue.

```
vlab1_user@ubuntu:~$ sudo apt-get update
vlab1 user@ubuntu:~$ sudo apt-get install lxc
```

Enter the lxc-create command to create the container.

vlab1 user@ubuntu:~\$ sudo lxc-create --name VLAB1 --template download --bdev dir -- -dist ubuntu --release xenial --arch amd64 --force-cache --no-validate --server images.linuxcontainers.org

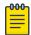

#### Note

Because the previous example did not specify -P <directory-path>, the VLAB1 container is created in the default directory path, /var/lib/lxc. Command syntax is as follows:

sudo lxc-create [ -P <directory-path> ] --name <container-name> --template download --bdev dir -- --dist ubuntu --release xenial --arch amd64 --forcecache --no-validate --server images.linuxcontainers.org

4. Verify container creation.

vlab1 user@ubuntu:/slxos-dist\$ sudo ls /var/lib/lxc

- 5. Create a mkdev.sh file and make it executable, as follows:
  - a. Enter the **sudo vi** command.

vlab1 user@ubuntu:/slxos-dist\$ sudo vi /var/lib/lxc/VLAB1/rootfs/root/mkdev.sh

b. Copy the following content into mkdev.sh.

```
#!/bin/bash
#
# LXC autodev hook for Ubuntu 16 Container
# Some required device files for vSLX are
# not imported inside the container. So manually
# create them.
croot=${LXC ROOTFS MOUNT}
for i in `/usr/bin/seq 0 7`
    /bin/mknod $croot/dev/loop$i b 7 $i
done
mknod $croot/dev/loop-control c 10 237
for j in `/usr/bin/seq 0 11`
    /bin/mknod $croot/dev/dm-$j b 252 $j
done
/bin/mkdir -p $croot/dev/net
/bin/mknod $croot/dev/net/tun c 10 200
exit 0
```

c. After you save and close the mkdev.sh file, make it executable.

vlab1 user@ubuntu:/slxos-dist\$ sudo chmod +x /var/lib/lxc/VLAB1/rootfs/root/mkdev.sh vlab1 user@ubuntu:/slxos-dist\$ sudo ls -l /var/lib/lxc/VLAB1/rootfs/root/mkdev.sh -rwxr-xr-x 1 root root 453 May 2 16:13 /var/lib/lxc/VLAB1/rootfs/root/mkdev.sh

- 6. Prepare the container config file, as follows:
  - a. Enter the **sudo vi** command to open the file for editing.

vlab1 user@ubuntu:/slxos-dist\$ sudo vi /var/lib/lxc/VLAB1/config

The initial config file created by running lxc-create displays:

- # Template used to create this container: /usr/share/lxc/templates/lxc-download
- # Parameters passed to the template: --dist ubuntu --release xenial --arch amd64

73

```
# --force-cache --no-validate --server images.linuxcontainers.org
# Template script checksum (SHA-1): 9748088977ba845f625e45659f305a5395c2dc7b
# For additional config options, please look at lxc.container.conf(5)
# Uncomment the following line to support nesting containers:
#lxc.include = /usr/share/lxc/config/nesting.conf
# (Be aware this has security implications)
# Distribution configuration
lxc.include = /usr/share/lxc/config/ubuntu.common.conf
lxc.arch = x86 64
# Container specific configuration
lxc.rootfs = /var/lib/lxc/VLAB1/rootfs
lxc.rootfs.backend = dir
lxc.utsname = VLAB1
# Network configuration
lxc.network.type = veth
lxc.network.link = lxcbr0 <-- Change it to br0</pre>
lxc.network.flags = up
lxc.network.hwaddr = 00:16:3e:b5:7d:b9
```

b. Update the container config file with the values that you require. For example:

```
# Template used to create this container: /usr/share/lxc/templates/lxc-download
# Parameters passed to the template: --dist ubuntu --release xenial --arch amd64
# --force-cache --no-validate --server images.linuxcontainers.org
# Template script checksum (SHA-1): 9748088977ba845f625e45659f305a5395c2dc7b
# For additional config options, please look at lxc.container.conf(5)
# Uncomment the following line to support nesting containers:
#lxc.include = /usr/share/lxc/config/nesting.conf
# (Be aware this has security implications)
# Distribution configuration
lxc.include = /usr/share/lxc/config/ubuntu.common.conf
lxc.arch = x86_64
# Container specific configuration
lxc.rootfs = /var/lib/lxc/VLAB1/rootfs
lxc.rootfs.backend = dir
lxc.utsname = VLAB1
# Network configuration
lxc.network.type = veth
lxc.network.link = br0 <-- Changed from lxcbr0</pre>
lxc.network.flags = up
lxc.network.hwaddr = 00:16:3e:b5:7d:b9
# vSLX configuration <-- You need to add the folllowing sections:
lxc.aa profile = unconfined
lxc.cgroup.devices.allow = c 10:236 rwm
lxc.cgroup.devices.allow = b 252:* rwm
lxc.cgroup.devices.allow = b 7:* rwm
# Expose tun device
lxc.cgroup.devices.allow = c 10:200 rwm
# To export SLX-OS distribution directory into the container. Change paths as
# The following implementation uses container /slxos directory as the container
# mount point to access the SLX-OS software distribution.
# The host-specific path for the same directory is /var/lib/lxc/VLAB1/rootfs/slxos.
# This implementation mounts your user's home directory to the mount point /slxos.
```

```
lxc.mount.entry = /slxos-dist /var/lib/lxc/VLAB1/rootfs/slxos-dist none bind 0 0
# syntax: /<SLX-OS-Build-dir>/slxos-dist <directory-path>/<container-name>/rootfs/
slxos
# none bind 0 0

lxc.cgroup.devices.allow = c 10:237 rwm
lxc.autodev = 1
lxc.hook.autodev = ${LXC_ROOTFS_MOUNT}/root/mkdev.sh
```

- c. Save and close the file.
- 7. In the container, create an slx-dist directory.

vlab1 user@ubuntu:/slxos-dist\$ sudo mkdir /var/lib/lxc/VLAB1/rootfs/slxos-dist

## Installing vSLX in a container (lxc)

(For the **lxc** flow only) After preparing a Linux container, perform this task to install a vSLX virtual lab in the container.

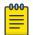

#### Note

Although this legacy, unscripted flow is still supported, we recommend the scripted flow under Container installation (multiple vSLX labs) on page 22.

1. Start the container and attach to it.

```
vlab1_user@ubuntu:/slxos-dist$ sudo lxc-start -n VLAB1
vlab1_user@ubuntu:/slxos-dist$ sudo lxc-attach -n VLAB1
```

In these steps, the container name is "VLAB1".

2. Set a password for the default user "ubuntu".

```
root@VLAB1:/slxos-dist# passwd ubuntu
Enter new UNIX password:
Retype new UNIX password:
passwd: password updated successfully
root@VLAB1:/slxos-dist# exit
exit
```

3. Log in to the container as "ubuntu".

```
user@ubuntu:/slxos-dist$ sudo lxc-console -n VLAB1
Connected to tty 1
Ubuntu 16.04.4 LTS VLAB1 pts/0

VLAB1 login: ubuntu
Password:
Welcome to Ubuntu 16.04.4 LTS (GNU/Linux 4.4.0-87-generic x86_64)

ubuntu@VLAB1:~$ sudo -i
[sudo] password for ubuntu:
root@VLAB1:~#
```

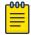

#### Note

To exit the container, type Ctrl+a q.

4. Become a root user.

```
ubuntu@VLAB1:~$ sudo -i
[sudo] password for ubuntu:
root@VLAB1:~#
```

- 5. Verify that all is ready for vSLX installation, as follows:
  - a. List the slxos-dist directory.

```
root@VLAB1:~# ls /slxos-dist
extreme-lxc_2.0.0.deb slxos17r.2.00 slxos17r.2.00.tar.gz vslx_2.0.0.deb
vslx2.0.0.tar.gz
```

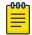

#### Note

You can also list included directories.

b. Verify that the container's Ethernet interface is up and that an internet address is assigned.

c. Enter the **ping** command—specifying a known URL—to verify that you have internet connectivity.

```
root@VLAB1:~# ping example.com
```

6. Install the vSLX debian package.

```
root@VLAB1:~# dpkg -i /slxos-dist/vslx_2.0.0.deb
Selecting previously unselected package vslx-utils.
(Reading database ... 13031 files and directories currently installed.)
Preparing to unpack ./vslx_2.0.0.deb ...
Unpacking vslx (2.0.0) ...
Setting up vslx (2.0.0) ...
```

7. Run the post-installation script.

```
root@VLAB1:~# /VM/postinst-setup.sh
Get:1 http://security.ubuntu.com/ubuntu xenial-security InRelease [102 kB]
Hit:2 http://archive.ubuntu.com/ubuntu xenial InRelease
Get:3 http://archive.ubuntu.com/ubuntu xenial-updates InRelease [102 kB]
Fetched 204 kB in 1s (202 kB/s)
Reading package lists... Done
Reading package lists... Done
```

After successful installation, proceed to Up-and-running example on page 29.

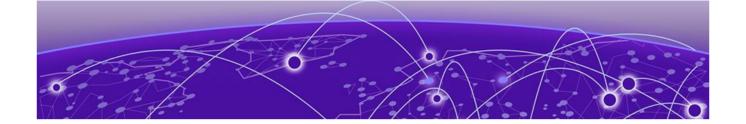

# **Appendix C: vSLX on VMware ESXi**

vSLX on VMware overview on page 77
Resource Scoping for vSLX on VMware on page 78
Create a VM and install Ubuntu on page 79
Installation of vSLX on a VM (linked table) on page 80

## vSLX on VMware overview

You can install vSLX on VMware ESXi virtual machines (VMs).

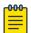

#### Note

We assume that you have access to a VMware (ESXi) 6.5 installation and know how to use it.

VMs—as described in this section—support both types of vSLX implementation:

- Host installation: All users share one virtual lab.
- Installation in Linux containers: Multiple users have independent virtual labs.

### Implementation flow

The following linked table will guide you in implementing vSLX on VMware:

#### Table 11: vSLX on VMware implementation flow (host or container)

| Task                                     | Topics                                                                                                    |  |
|------------------------------------------|----------------------------------------------------------------------------------------------------|--|
| Estimate CPU, memory, and storage needs. | Resource Scoping for vSLX on VMware on page 78                                                                                                    |  |
| Create a VM and install Ubuntu Linux.    | Create a VM and install Ubuntu on page 79                                                                                                    |  |
| Download vSLX and SLX-OS software.       | Download vSLX software on page 16                                                                                                    |  |
| Create an IP-address bridge.             | <ul> <li>Perform one of the following tasks:</li> <li>Configuring a static IP address bridge on page 18</li> <li>Configuring a dynamic IP address bridge on page 19</li> </ul> |  |

Table 11: vSLX on VMware implementation flow (host or container) (continued)

| Task                                      | Topics                                                                                                    |
|-------------------------------------------|----------------------------------------------------------------------------------------------------|
| Copy downloaded vSLX and SLX-OS software. | Copying the software distribution on page 20                                                                                            |
| Install vSLX.                             | Perform one of the following tasks:  Installing a vSLX lab on a host on page 21  Container installation (multiple vSLX labs) on page 22 |

## Resource Scoping for vSLX on VMware

Towards installing vSLX on a VMware ESXi virtual machine (VM), prepare a resource-scope table.

The following topics contain scoping information:

- vSLX server requirements on page 15
- Scaling Considerations on page 28

Based on the above topics and your implementation scope, estimate your CPU, memory, and storage needs. Towards installing vSLX on a VM, prepare a resource-scoping table, using the following template:

Table 12: vSLX resource-scoping template

| CPUs | Memory required | Storage required |
|------|-----------------|------------------|
|      |                 |                  |
|      |                 |                  |

## vSLX-on-VM scope for OVF export

After you create a vSLX-on-VM instance and set up a virtual lab, you might want to export it as an OVF. You could then import it into another VM, efficiently creating one or more additional virtual labs. Multiple vSLX instances in multiple VMs is one way to configure Linking across vSLX instances with tunnels on page 37.

If you envision such a scenario, at what level of configuration should you export the OVF? Some considerations:

- Export a fully configured instance, which might save configuration time after importing the OVF.
- Export a "lean and mean" instance—for example, one SLX 9540 chassis to another SLX 9540 chassis
   —which might be easier to copy over your network.

### Create a VM and install Ubuntu

These tasks create a VMware virtual machine configured to support vSLX and then install Ubuntu Linux on the VM.

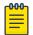

#### Note

The instructions in these tasks are for VMware vCenter agent. Some details may vary for vSphere.

### Initializing a VM for vSLX

As you begin creating a VMware VM, specify a name, VM-compatibility, Linux version, and datastore.

- 1. Log in to VMware ESXi.
- 2. In the left-hand Navigator frame, select Virtual Machines, and then click Create/Register VM.
- 3. On the Select creation type screen, select Create a new virtual machine, and then click Next.
- 4. On the **Select a name and guest OS** screen:
  - a. In the **Name** field, type a descriptive and unique VM name.
  - b. In the Compatibility list, select ESXi 6.5 virtual machine.
  - c. In the Guest OS family list, select Linux.
  - d. In the Guest OS version list, select Ubuntu Linux(64-bit).
  - e. Click Next.
- 5. On the **Select storage** screen, select the destination datastore, and then click **Next**.

Next: Specifying VM settings for vSLX on page 79

## Specifying VM settings for vSLX

Specify CPU, memory, and storage scope; SCSI controller, network adapter, and datastore settings.

- 1. On the **Virtual Hardware** tab of the VMware ESXi **New virtual machine > Customize settings** screen, expand the **CPU** section and specify the following settings:
  - a. For the **CPU** and **Cores per socket** values, refer to your Resource Scoping for vSLX on VMware on page 78 calculations.
  - b. Select Expose hardware assisted virtualization to the guest OS and Enable virtualized CPU performance counters.

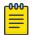

#### Note

The other CPU fields are "don't care".

- 2. For the **Memory**, and **Hard disk 1** values, refer to your Resource Scoping for vSLX on VMware on page 78 calculations.
- 3. Make sure that the SCSI Controller 0 value is LSI Logic Parallel.

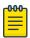

#### Note

The **SATA** and **USB** fields are "don't care".

- 4. Expand the **Network Adapter 1** section and specify the following settings:
  - a. Make sure that the **Network Adapter 1** value is **VM Backplane**.
  - b. Make sure that the **Adapter Type** value is **VMXNET 3**.
  - c. Make sure that **Connect at power on** is selected.
- 5. Expand the **CD/DVD Drive 1** section and specify the following settings:
  - a. Make sure that **Connect at power on** is selected.
  - b. Make sure that the CD/DVD Drive 1 value is Datastore ISO file.
  - c. In the Datastore browser, select ubuntu-16.04-x-server-amd64.iso and then click Select.
  - d. On the **Customize settings** screen, click **Next**.
- 6. On the **Ready to complete** screen, examine your settings, and make needed corrections.

Next: Installing Ubuntu Linux on the VM on page 80

### Installing Ubuntu Linux on the VM

Conclude VM creation and install Ubuntu Linux on the VM.

- 1. On the **Ready to complete** screen, examine your settings, and then click **Finish**.
- 2. On the Virtual Machines screen, select the VM that you created and then click Power on.
- 3. Click the Console and then configure your language settings.
- 4. Click Install Ubuntu Server.

Next: Installation of vSLX on a VM (linked table) on page 80

## Installation of vSLX on a VM (linked table)

After you create a VMware VM and install Ubuntu Linux on it, the following linked table guides you through installing vSLX on the VM.

Table 13: Installing vSLX on a VM (host or container)

| Task                                      | Topics                                                                                                    |
|-------------------------------------------|----------------------------------------------------------------------------------------------------|
| Download vSLX and SLX-OS software.        | Download vSLX software on page 16                                                                                                    |
| Create an IP-address bridge.              | <ul> <li>Perform one of the following tasks:</li> <li>Configuring a static IP address bridge on page 18</li> <li>Configuring a dynamic IP address bridge on page 19</li> </ul> |
| Copy downloaded vSLX and SLX-OS software. | Copying the software distribution on page 20                                                                                                    |
| Install vSLX.                             | Perform one of the following tasks:  Installing a vSLX lab on a host on page 21  Container installation (multiple vSLX labs) on page 22                                        |